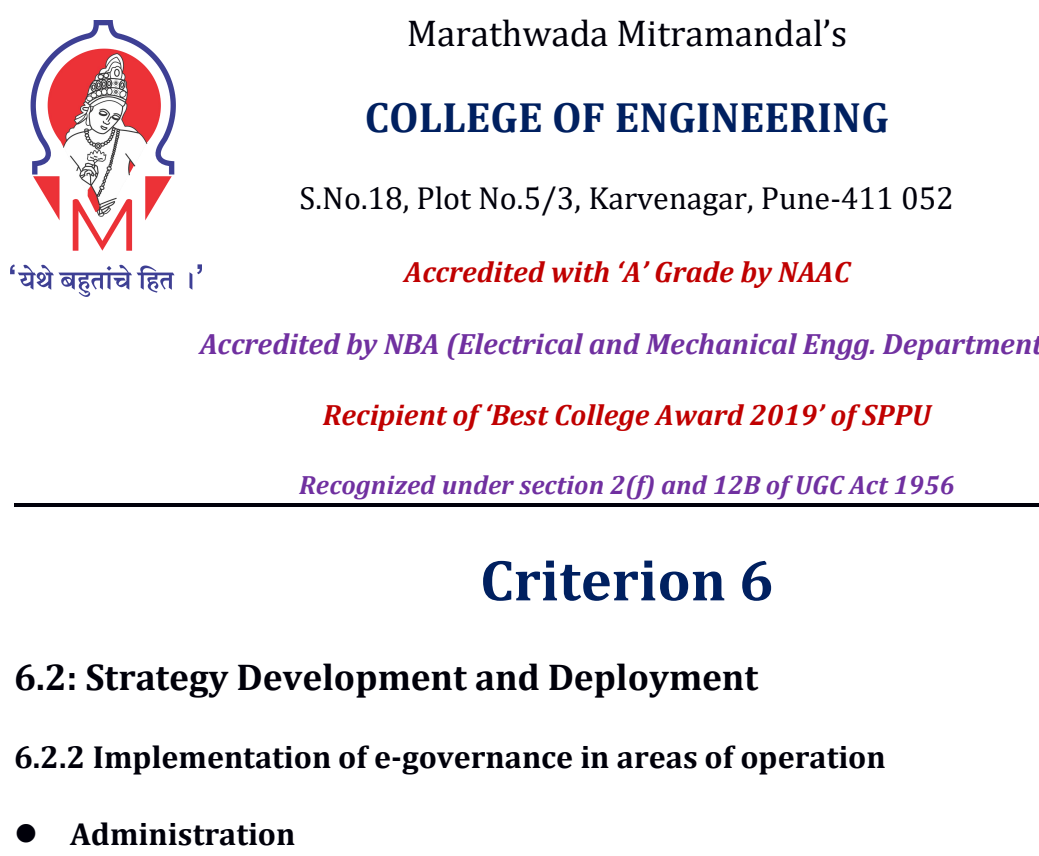

# Marathwada Mitramandal's<br> **COLLEGE OF ENGINEERING**<br>
18, Plot No.5/3, Karvenagar, Pune-411 052<br> *Accredited with 'A' Grade by NAAC*

Marathwada Mitramandal's<br>**)LLEGE OF ENGINEERING**<br>, Plot No.5/3, Karvenagar, Pune-411 052<br>*Accredited with 'A' Grade by NAAC*<br>BA (Electrical and Mechanical Engg. Department) Marathwada Mitramandal's<br> **COLLEGE OF ENGINEERING**<br>
S.No.18, Plot No.5/3, Karvenagar, Pune-411 052<br> *Accredited with 'A' Grade by NAAC*<br> *Accredited with 'A' Grade by NAAC*<br> *Recipient of 'Best College Award 2019' of SPPU Marathwada Mitramandal's<br> PLLEGE OF ENGINEERING<br>
<i>Accredited with 'A' Grade by NAAC*<br> *Accredited with 'A' Grade by NAAC*<br> *BA (Electrical and Mechanical Engg. Department) Marathwada Mitramandal's*<br> **COLLEGE OF ENGINEERING**<br>
S.No.18, Plot No.5/3, Karvenagar, Pune-411 052<br> *Accredited with 'A' Grade by NAAC*<br> *Accredited by NBA (Electrical and Mechanical Engg. Department)*<br> *Recipient of 'Be* Marathwada Mitramandal's<br> **COLLEGE OF ENGINEERING**<br>
No.18, Plot No.5/3, Karvenagar, Pune-411 052<br> *Accredited with 'A' Grade by NAAC*<br> *Aby NBA (Electrical and Mechanical Engg. Department)*<br> **Recipient of 'Best College Awa COLLEGE OF ENGINEERING**<br> *S.No.18, Plot No.5/3, Karvenagar, Pune-411 052<br>
<i>Accredited with 'A' Grade by NAAC*<br> *Recognized under section 2(f) and 12B of UGC Act 1956*<br> **Criterion 6 Accord Exercise Set of ENGINEERING**<br> **CGE OF ENGINEERING**<br> **No.5/3, Karvenagar, Pune-411 052**<br> **dited with 'A' Grade by NAAC**<br> **lectrical and Mechanical Engg. Department)**<br> **'Best College Award 2019' of SPPU**<br> **der sectio** *Accredited by NBA (Electrical and Mechanical Engg. Department)*<br> *Recipient of 'Best College Award 2019' of SPPU*<br> *Recognized under section 2(f) and 12B of UGC Act 1956*<br> **Criterion 6**<br> **6.2: Strategy Development and Dep** 

# **Finance Accounts Accounts Accounts**<br> **Finance and Deploysing Criteric 6.2: Strategy Development and Deploysing Criteric 6.2.2 Implementation of e-governance in area <br>
• Administration Finance and Accounts Student Admissio**

Recognized under section 2(f) and 12B of UGC<br> **Startegy Development and Deployment**<br>
6.2: Strategy Development and Deployment<br>
6.2.2 Implementation of e-governance in areas of operat<br>
• Administration<br>
• Finance and Accoun

- **Administration**
- 
- 
- **Examination**

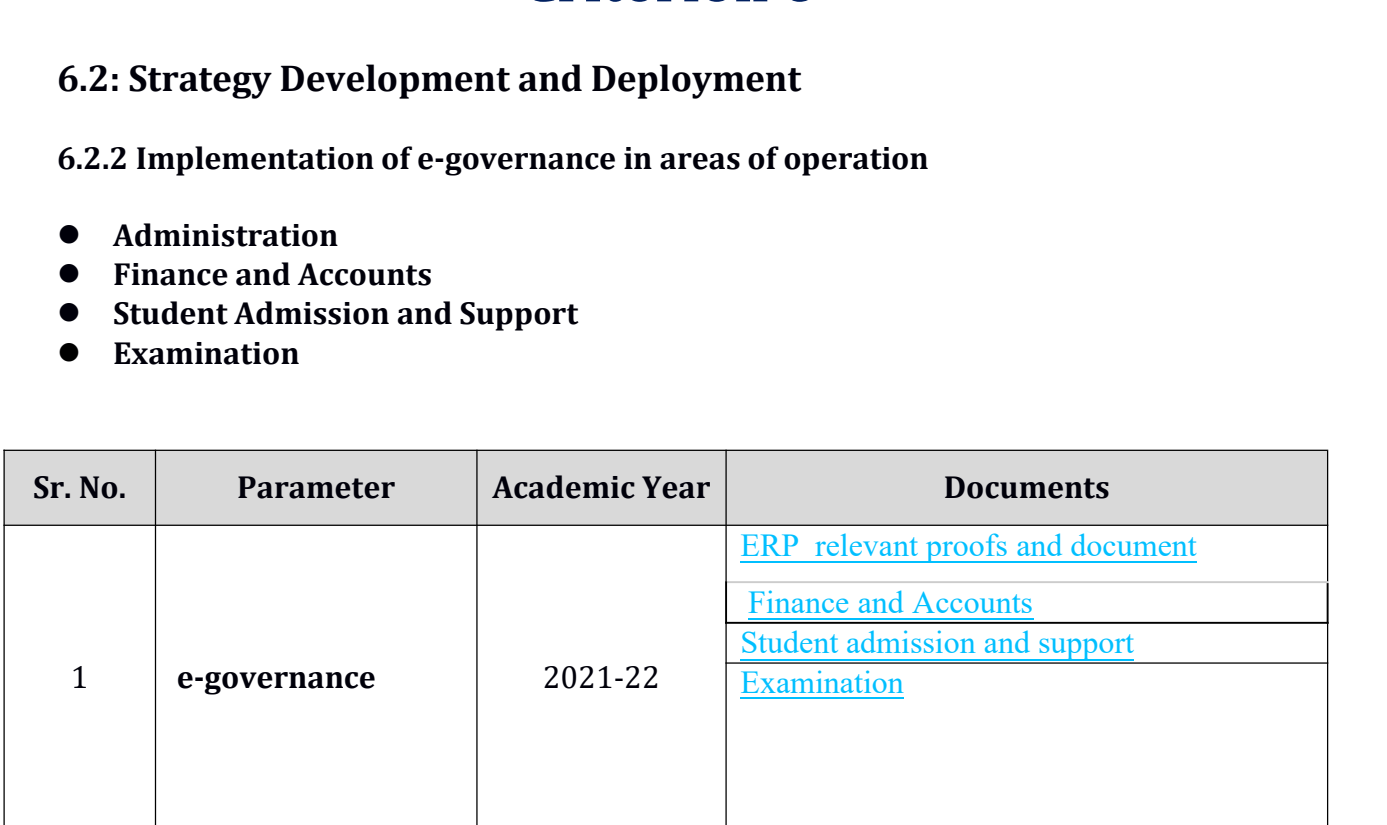

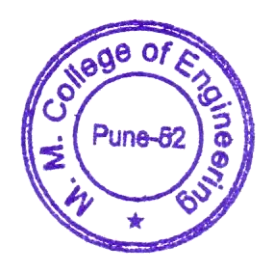

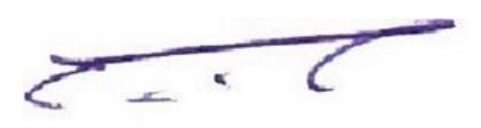

Principal

### **ERP supportive documents**

<span id="page-1-0"></span>Dear Admissions Team.

Greetings from Elite Softwares!

as scheduled please find google meet link for online admission demo.

Online Admission Software Demo Thursday, April 28 - 11:00am - 12:00pm Google Meet joining info Video call link: https://meet.google.com/hcf-iyto-juv

On Tue, Apr 19, 2022 at 10:43 AM ERP ADMIN MMCOE <erpadmin@mmcoe.edu.in> wrote: Dear Sir,

As discussed, please find attached the requirements for the admission module from our side.

Kindly fill in the respective columns and send the updated sheet by Wednesday 20th April 2022.

Also send the costing applicable for the admission and fees module.

Let me know if you need any more information

s 로 Regards, ERP Admin, MMCOE, Pune -52

Thanks & Regards, Swami Panjala Founder & CEO Elite Softwares 9096622683 

Elite Softwares, Pune

Administrator Office : Elite Softwares, CoHive, 3<sup>nd</sup> Floor, Dnyanvatsal Commercial Complex, Opp. Van Devi Mandir, Karve Road, Kothrud, Pune - 411052 - Maharashtra - India.

Website: www.elitesoftwares.co.in | e-mail id : swami@elitesoftwares.co.in

### Fwd: Update Regarding ERP - Admission Module Progress De Inbox x

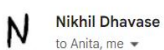

10:13 AM (3 hours ago)  $\frac{1}{12}$  $\leftrightarrow$  $\ddot{\phantom{a}}$ 

 $\Rightarrow$  $\mathbb Z$ 

------ Forwarded message --From: ERP ADMIN MMCOE <erpadmin@mmcoe.edu.in> Date: Tue, May 10, 2022, 23:32 Subject: Update Regarding ERP - Admission Module Progress To: Jitendra Pawar <pjitu1969@gmail.com> Cc: Dr. V. N. Gohokar Sir <principal@mmcoe.edu.in>, Dr. Harmeet Khanuja <harmeetkaurkhanuja@mmcoe.edu.in>, Nikhil Dhavase <nikhildhavase@mmcoe.edu.in>

Respected Jitendra Pawar Sir,

As per our last discussion regarding the admission Module of ERP following are the updates

1. Quotation was called from three other vendors which has been updated along with some additional parameters in the comparative sheet below

2. We (staff and students) have tested the VMEdulife software demo to fill / create the admission form and have identified some bugs which were fixed by them from time to time. We faced some very basic issues while using this application which was not expected. Also there is always an issue raised when some other issue is resolved (as observed during the interaction). 3. We have also tested a demo from another vendor named Elite Softwares, which we found was much better in usage and functionality as compared to VMEdulife.

4. We have conducted one to one demo meetings with all other three vendors as well before calling the quotation.

5. The comparative sheet of all vendors can is available on the link: https://docs.google.com/spreadsheets/d/18PyCile9Xbd4dWOKVhZoSXxlI5BNJafpDcPu9hRt-uU/edit?usp=sharing

We also wanted to ask if we can arrange a meeting of Elite Softwares with you with respect to technical and other parameter discussion. If yes then what would be a suitable date & time for you to have a meeting (online mode).

Thanks & Regards,

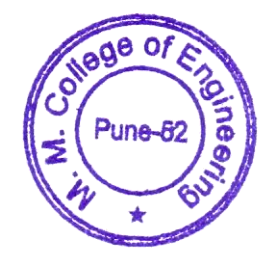

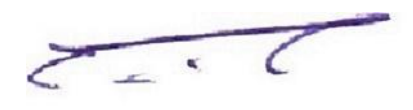

# **Statement of Work**

### **Introduction**

### **Name of Project**

*ERP For Admission & Fee Module*

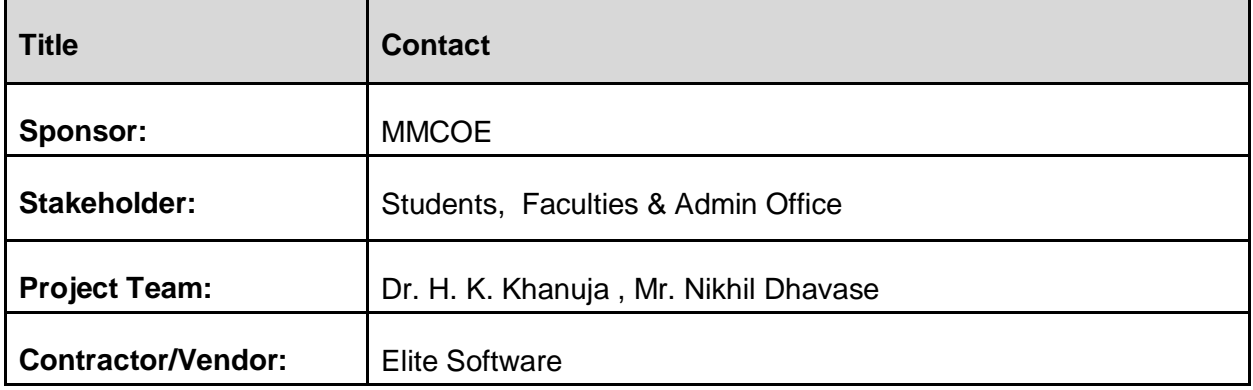

### **Purpose**

*For smooth implementation and automation of admission and fee process*

### **Deliverables**

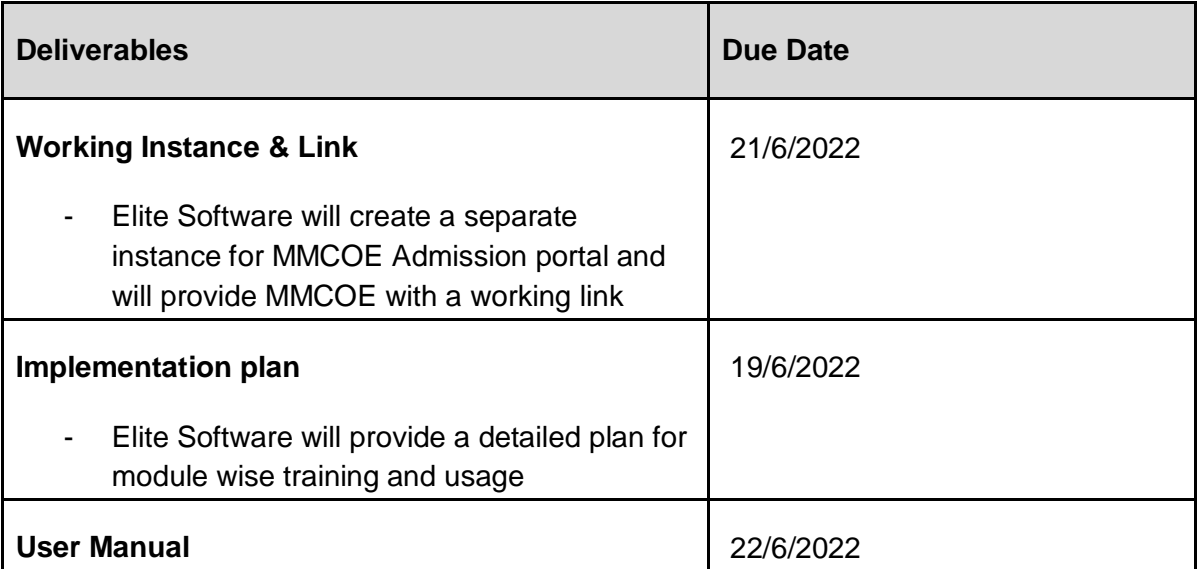

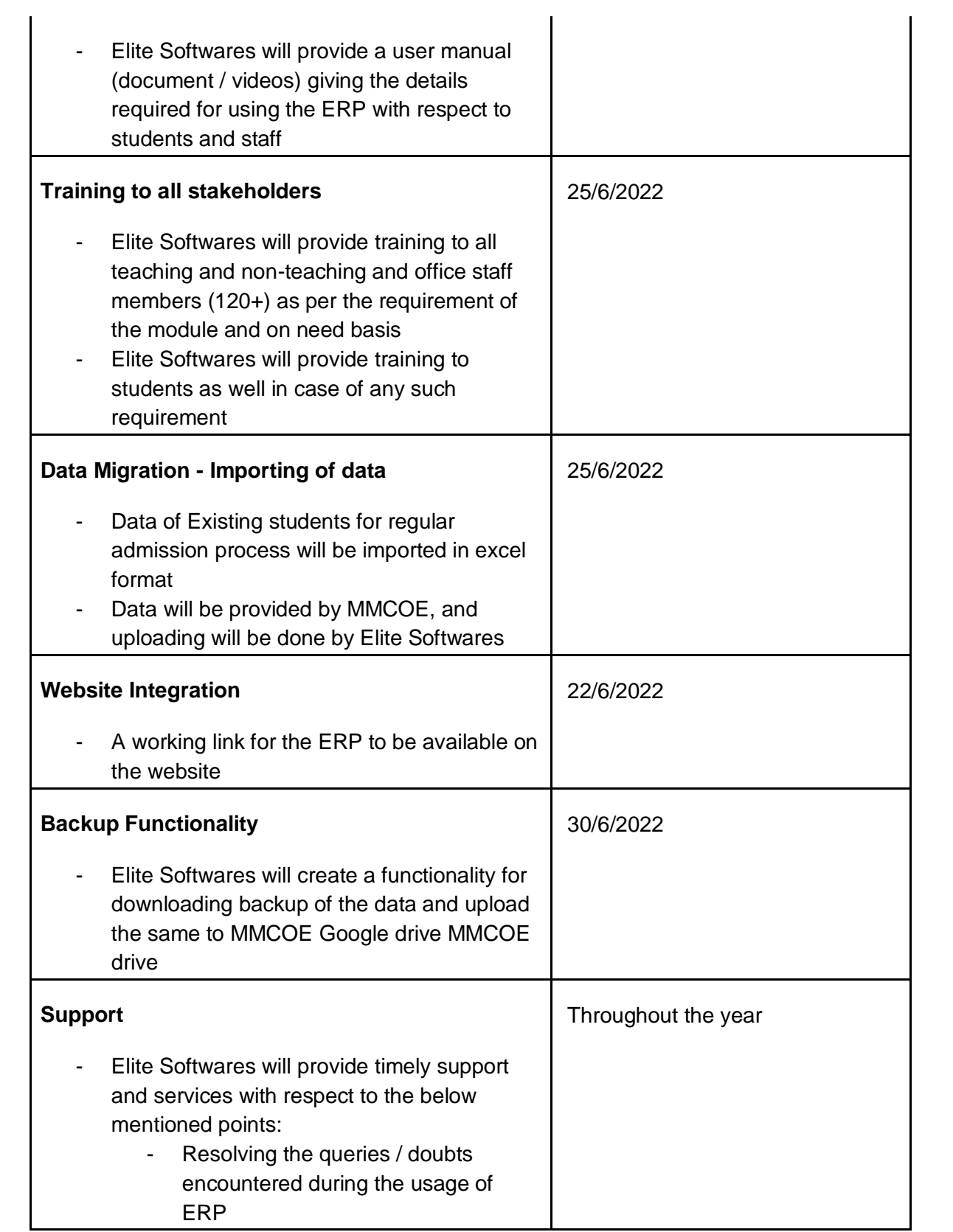

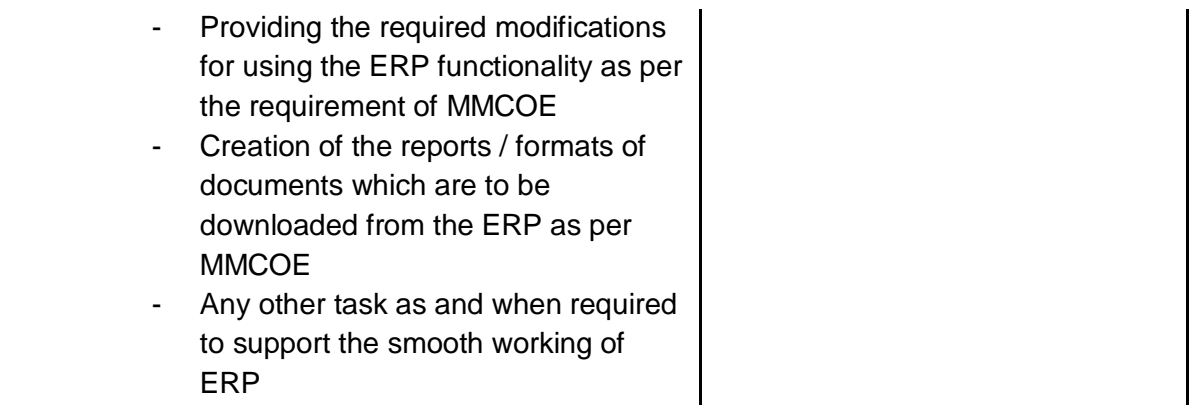

## **Scope of Work for Elite Softwares**

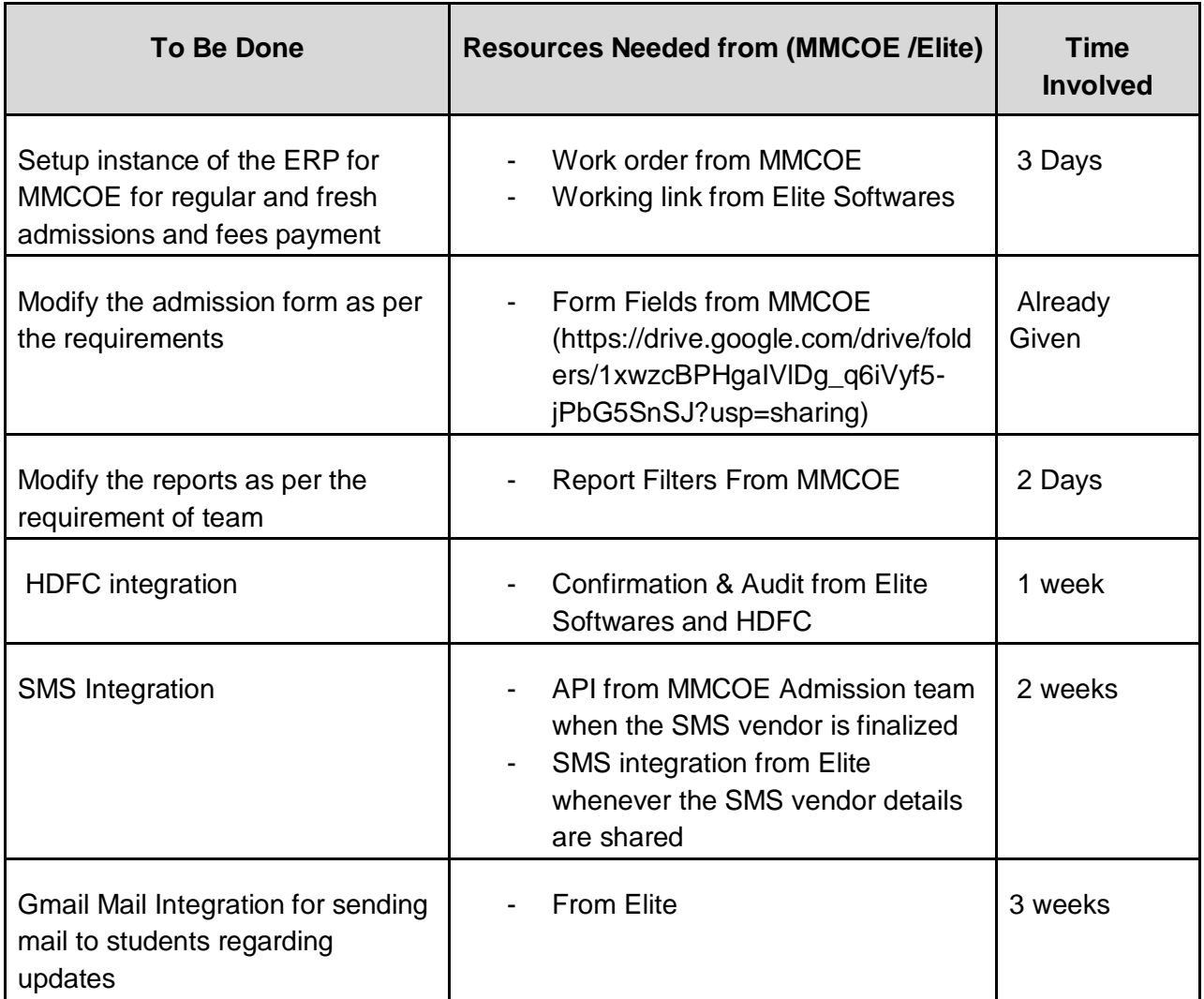

### **Milestones**

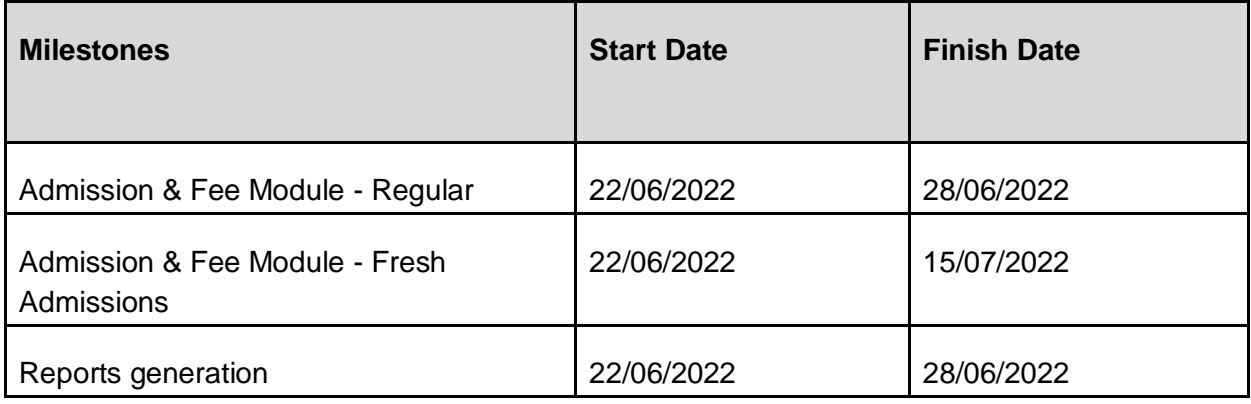

### **Reporting and Communications**

### *Point of Contact for both parties*

### **For Elite Softwares:**

1. Mr. Sujit Keshbhat, IT Head, Elite Softwares,

+91-9422659979, sujit.kesbhat@gmail.com

### **For MMCOE:**

1. Mr. Nikhil Dhavase, Assistant Professor, IT Department, MMCOE +918888873297, [nikhildhavase@mmcoe.edu.in](mailto:nikhildhavase@mmcoe.edu.in)

### *Escalation points from both parties*

### **For Elite Softwares:**

1. Mr. Swami Panjala, CEO, Elite Softwares, 9096622683, [swami@elitesoftwares.co.in](mailto:swami@elitesoftwares.co.in)

### **For MMCOE:**

1. Dr. Harmeet Khanuja, Associate Professor, Computer Department +91-9420696385, harmeetkaurkhanuja@mmcoe.edu.in

### **Standards and Testing**

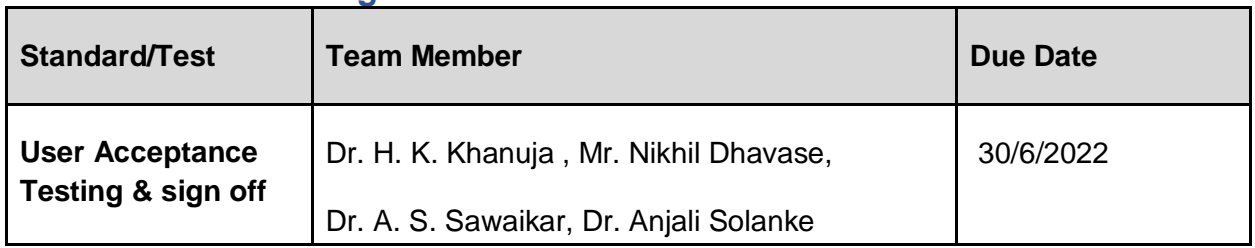

### **Payments**

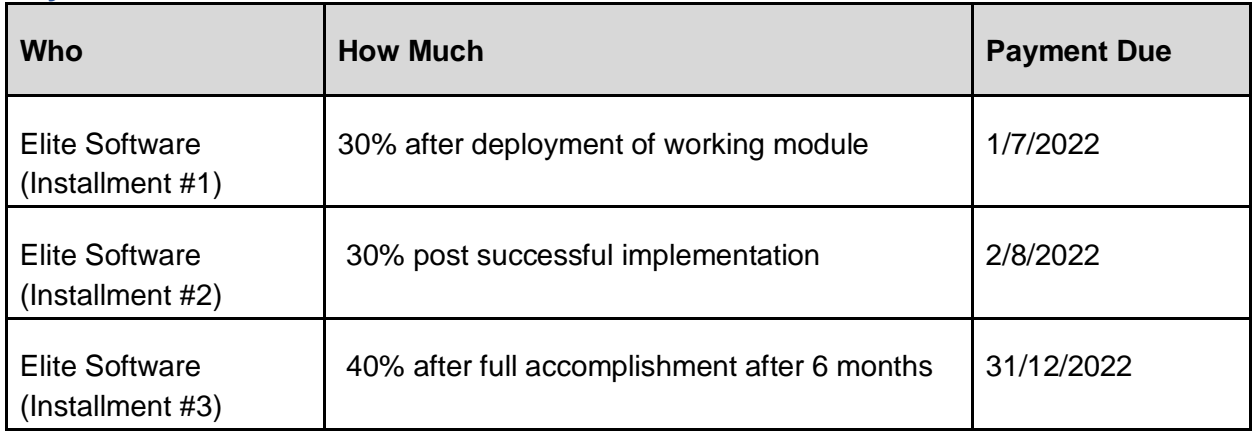

### **Closure**

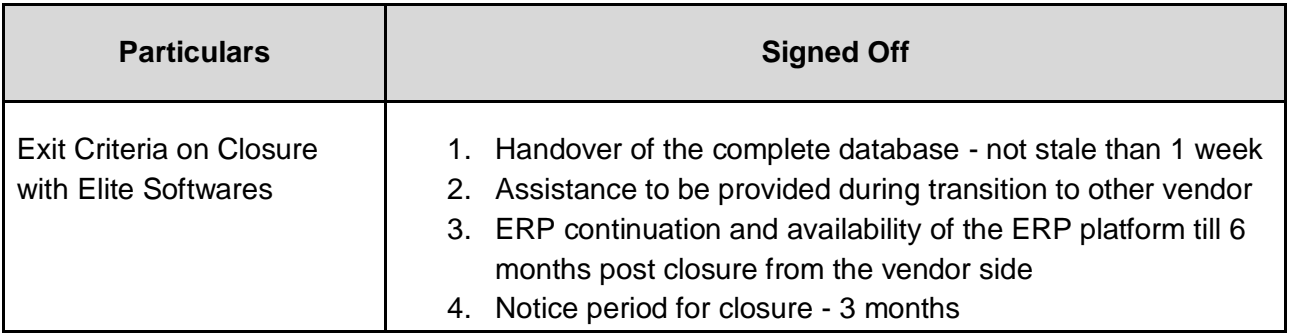

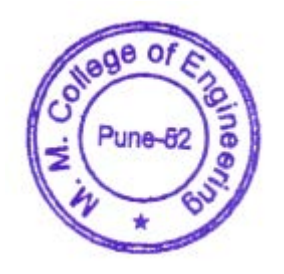

 $z = 7$ 

# **ERP Admission Process User Manual for Class Teacher / Admission**

**team** 

**Step 1** : Go to MMCOE Website (mmcoe.edu.in) hover the mouse on the E-PLATFORM menu and click on ERP.

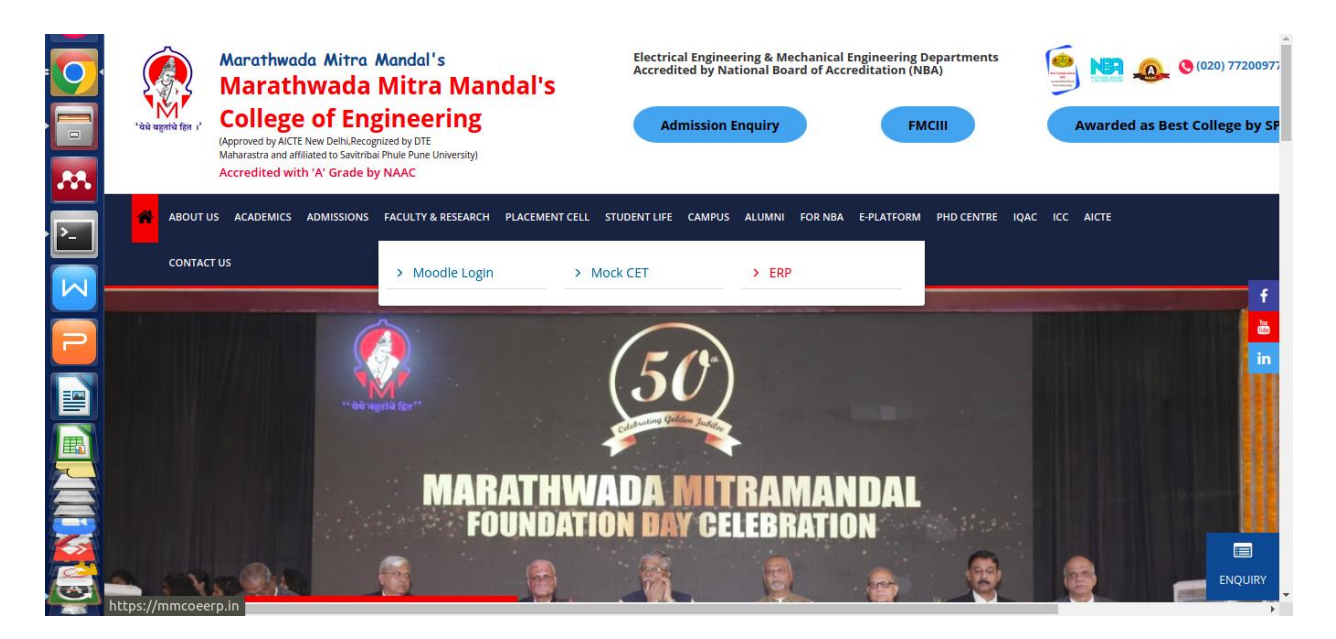

**A new window will open and the homepage of ERP will be shown, as is visible in the screenshot below.**

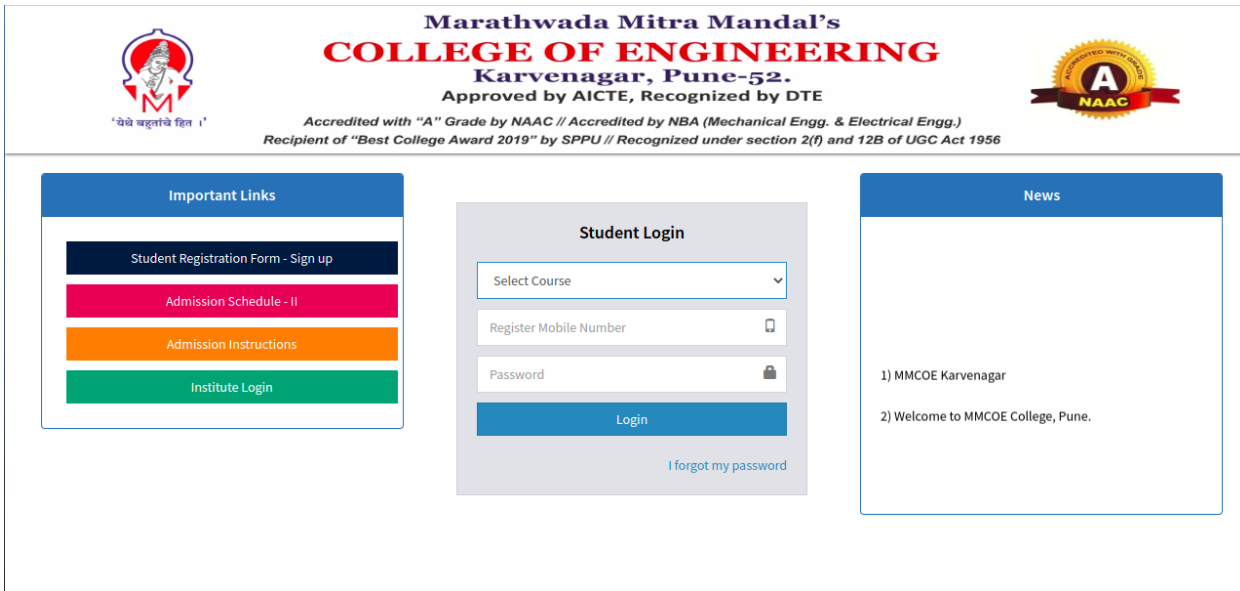

Step 2: Click on the institute login button (green color) in the left panel. A new window will open as in the screenshot below. Enter your username (mobile number) and password provided

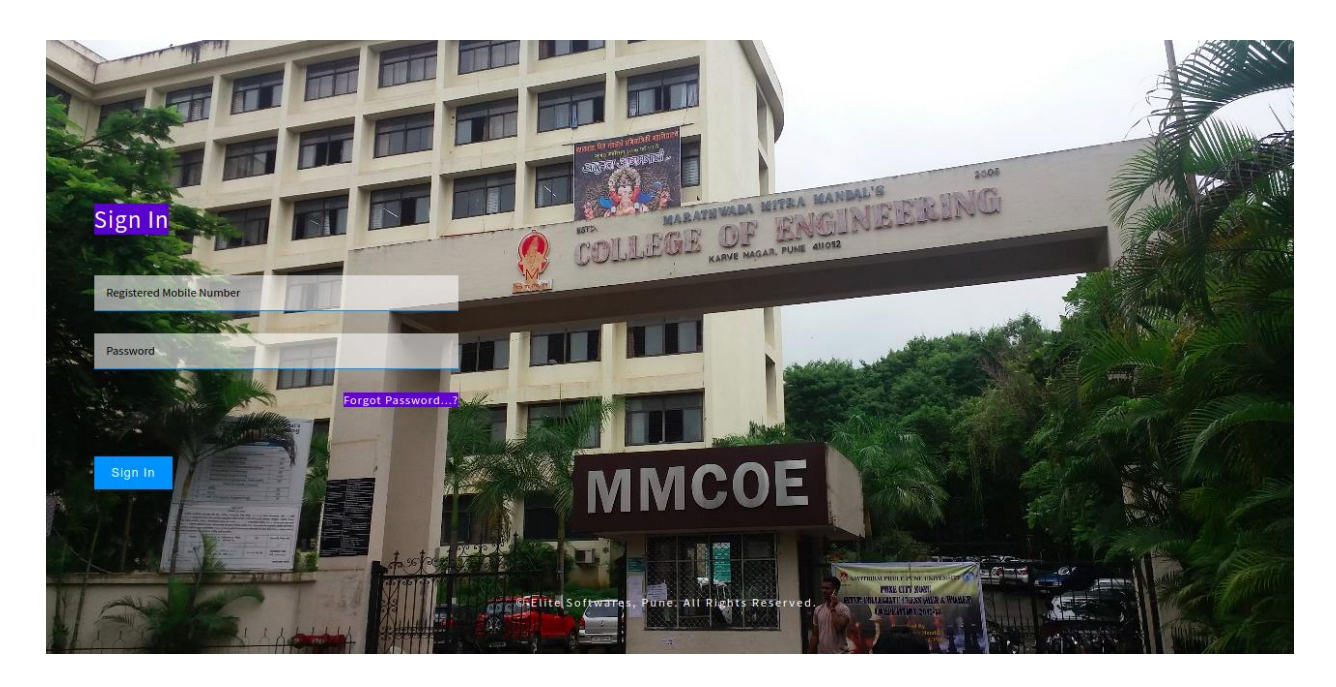

Step 3: Enter verification code received on your mobile number / temporarily use the code: 123456

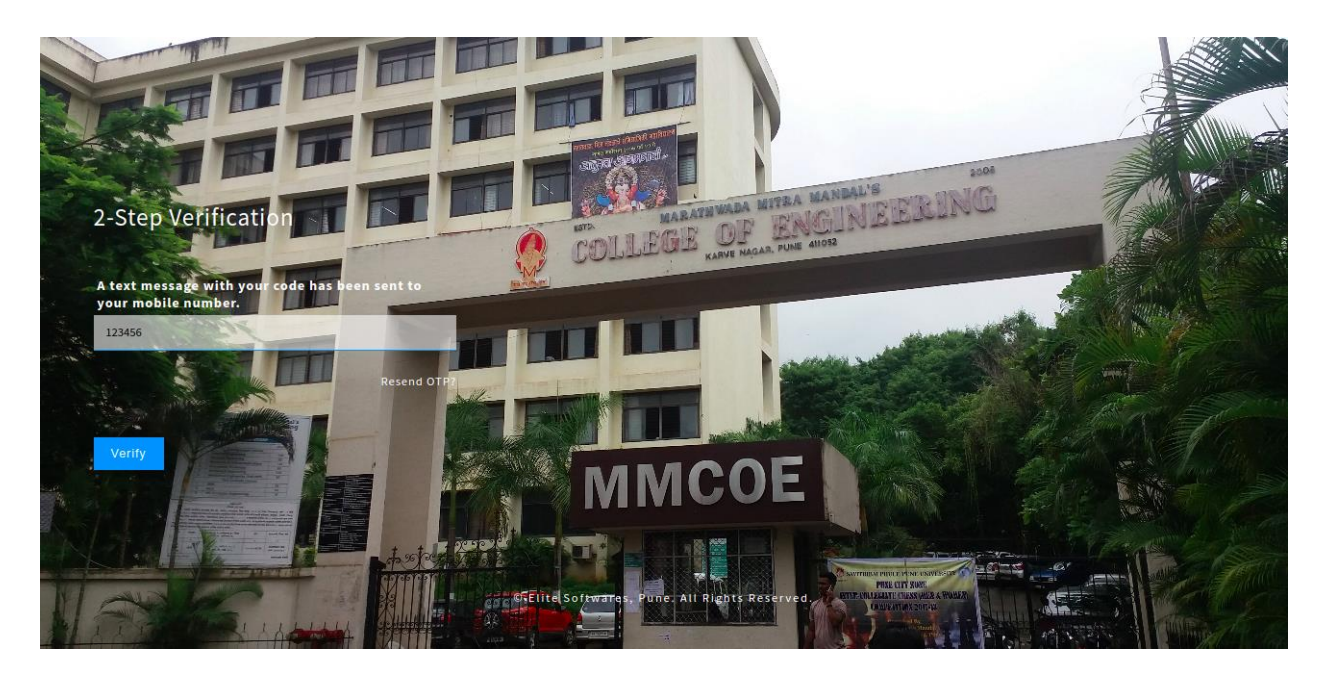

Step 4: A dashboard will be displayed as below

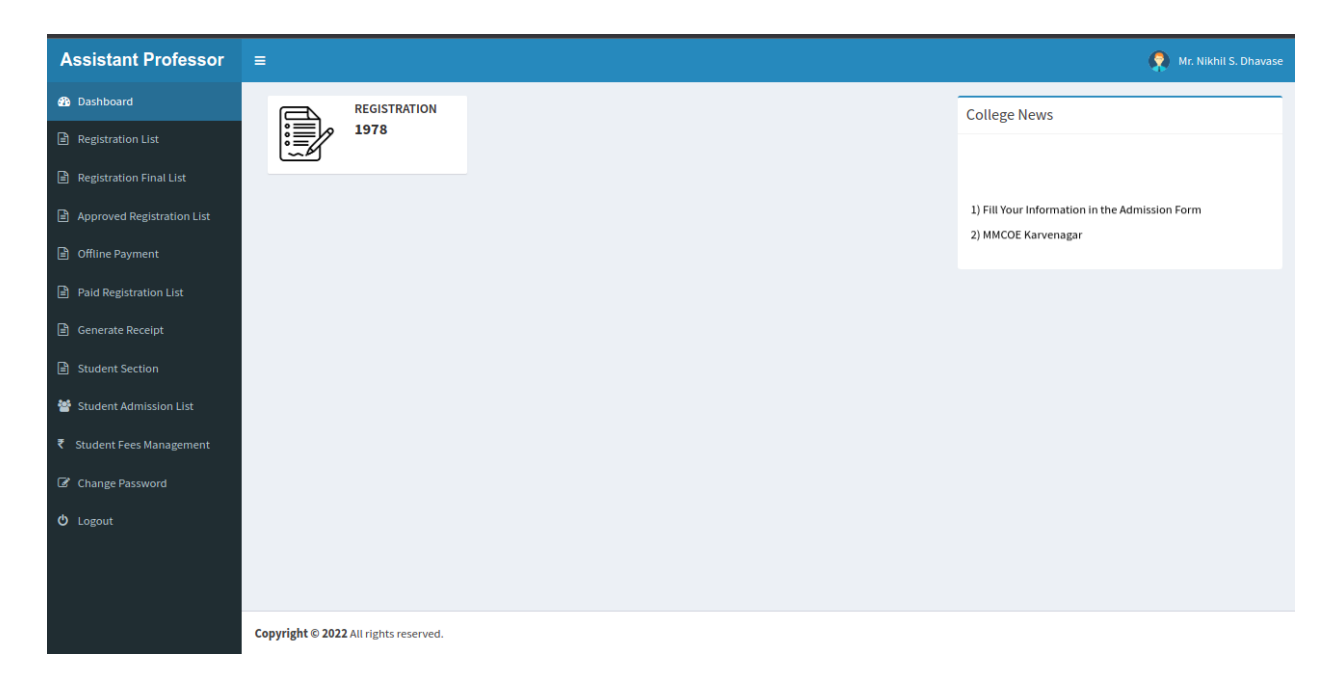

Step 5: Click on the Registration list menu option, and a screen will appear showing all the registered students (only registered, but admission not confirmed yet) under each branch.

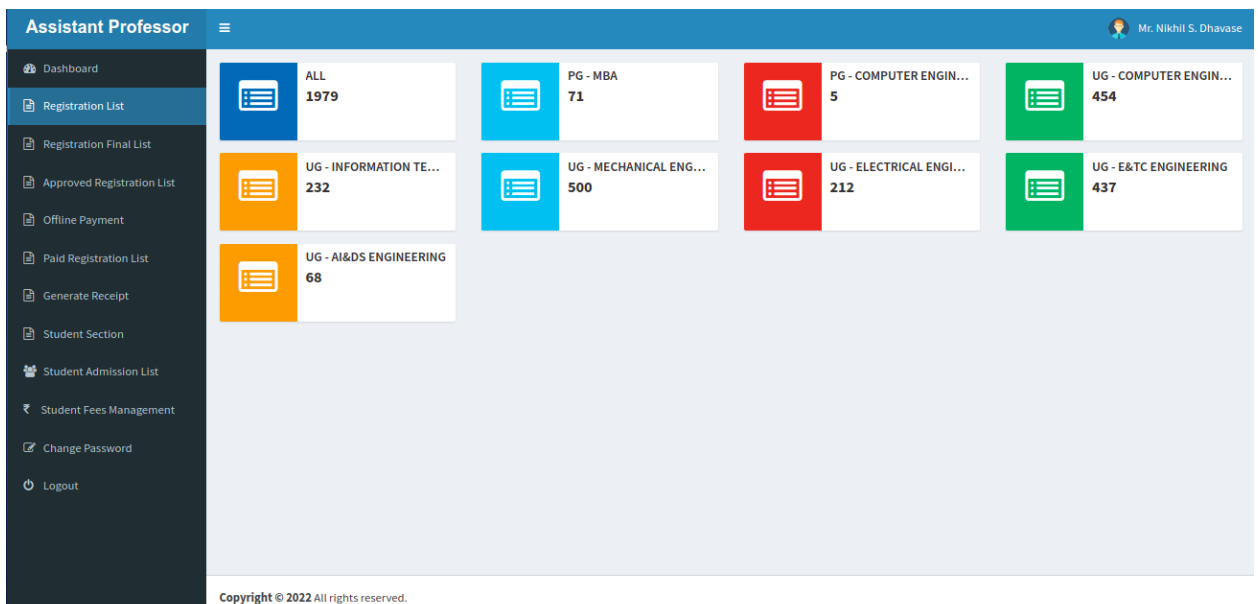

**Step 6:** Click on Registration Final list menu option, this page will show the number of students who have completely filled the form.

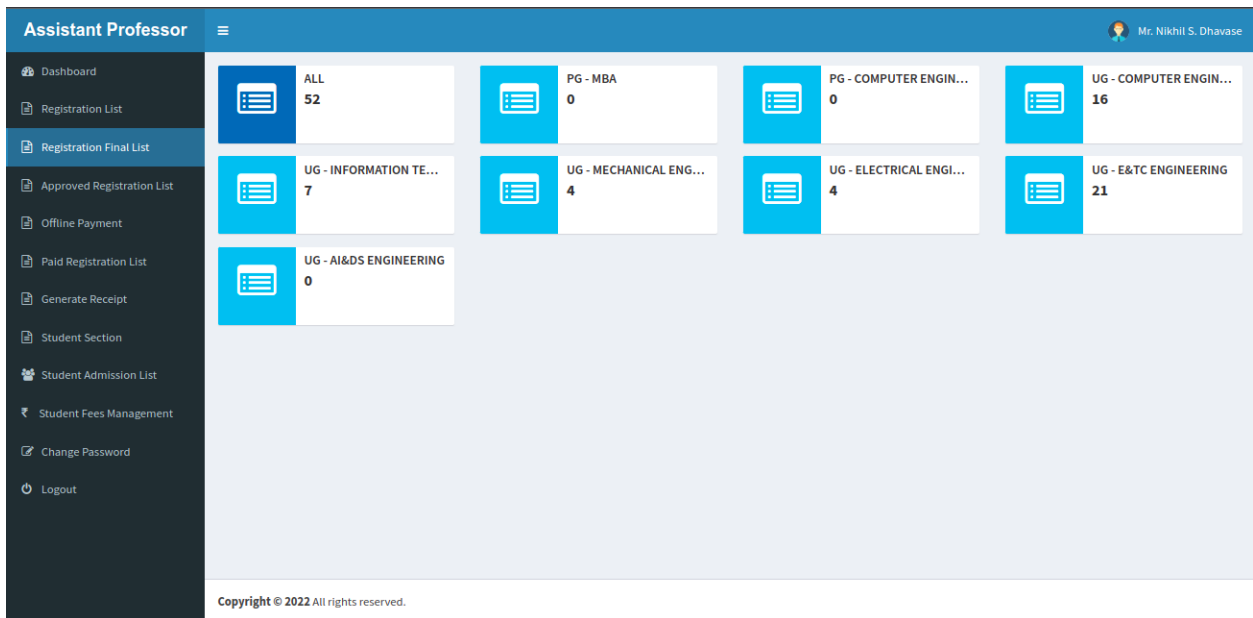

Here you can click on the department name and can see the list of students who have filled the complete admission form.

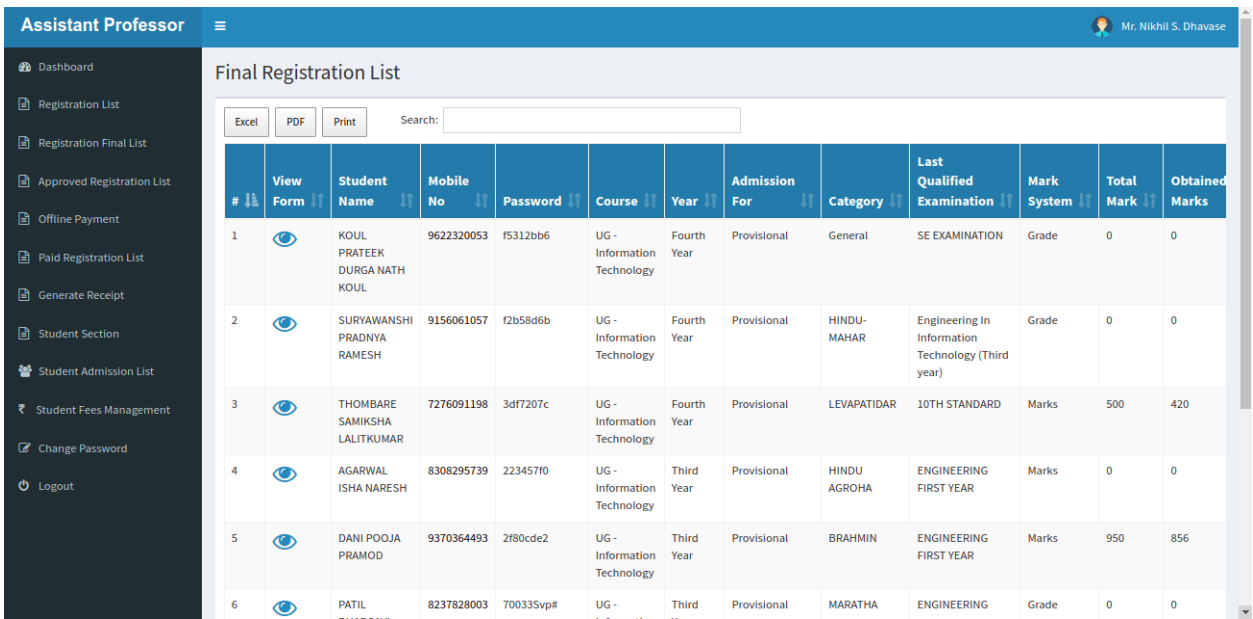

**Step 7:** Click on the View Form Button, a new window will open, check all the details of that student in the form. Also the form will have all the documents embedded in it at the bottom.

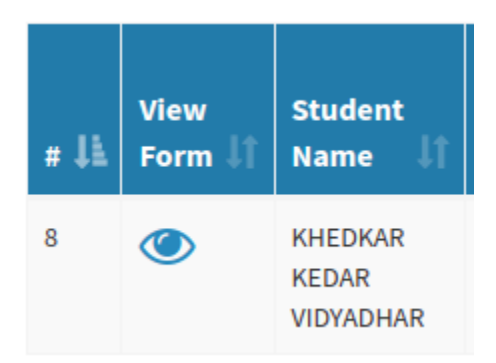

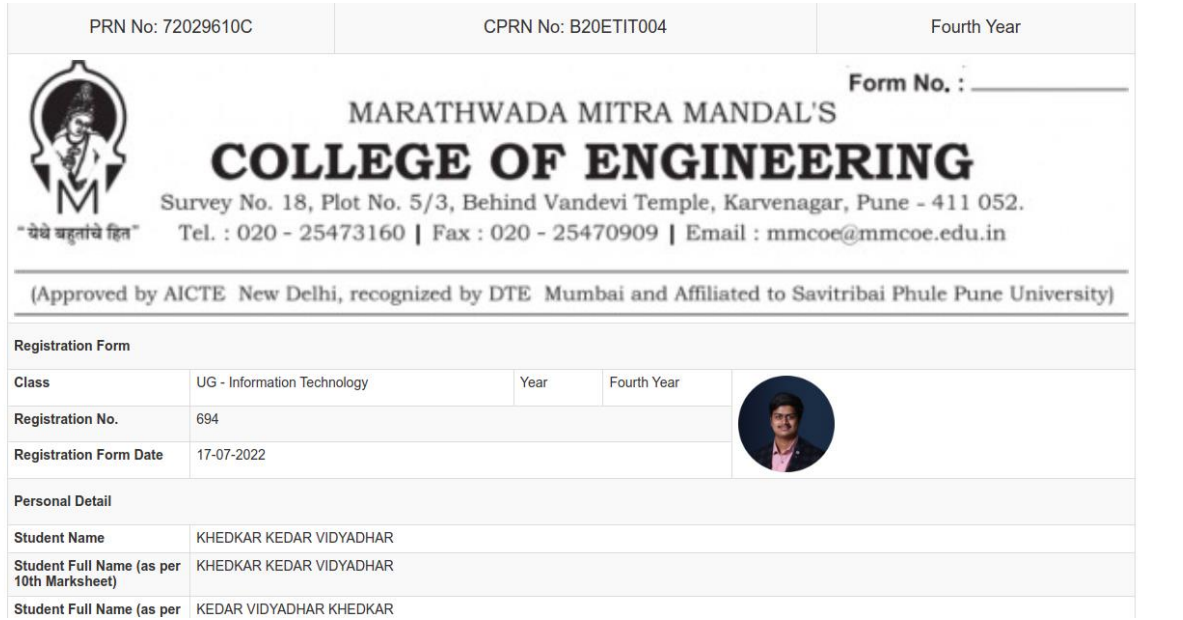

Ê

**Step 8:** After verifying the details in the form and checking all the documents, right click on the form and click on print (or alternatively you can press ctrl+p), which give option to save the form in PDF format as shown in screenshots below.

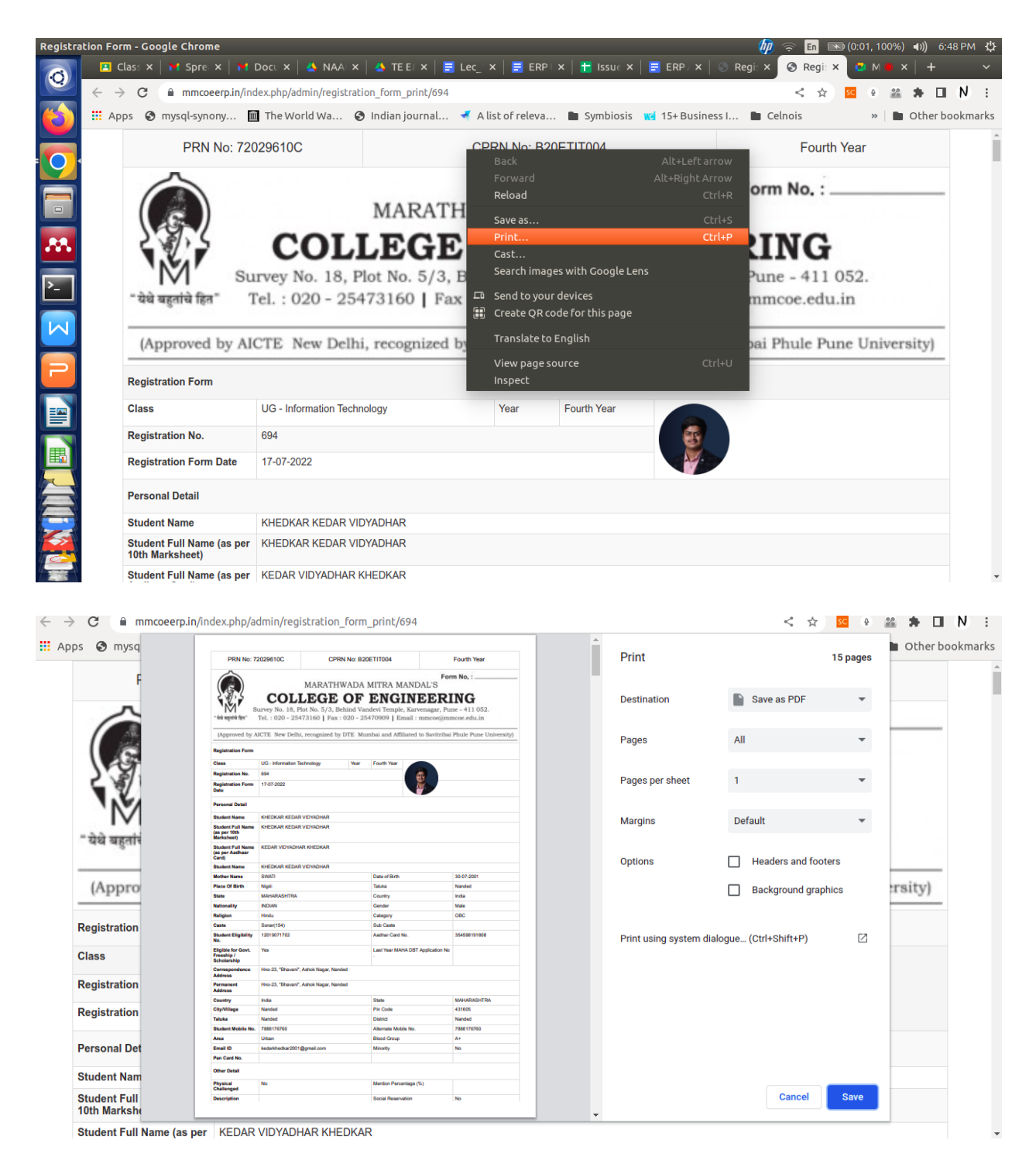

Click on the save button. Save the form with file name as

"Student\_Name\_Year\_Branch\_Academic\_year.pdf" Ex: Kedar\_Khedkar\_BE\_IT\_2022-23.pdf (As per instructions from the student section, printout of the form /documents is not required. Keep the soft copy of all admission forms along with documents with you in a folder in drive)

### **"Make Sure all the required documents are uploaded by the student and they must be clearly visible".**

**Step 9:** Close the "view form" window and come back to the registration final list window and scroll the window towards the right and then click on "Approve" button which is highlighted in yellow color in the respective student row.

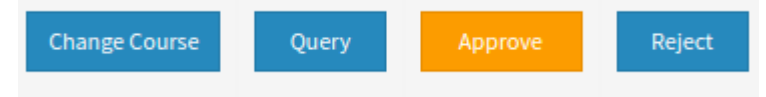

**Step 10:** After you click on "Approve", the student will move into next phase i.e. "Approved Registration List". As is seen in the screenshot below.

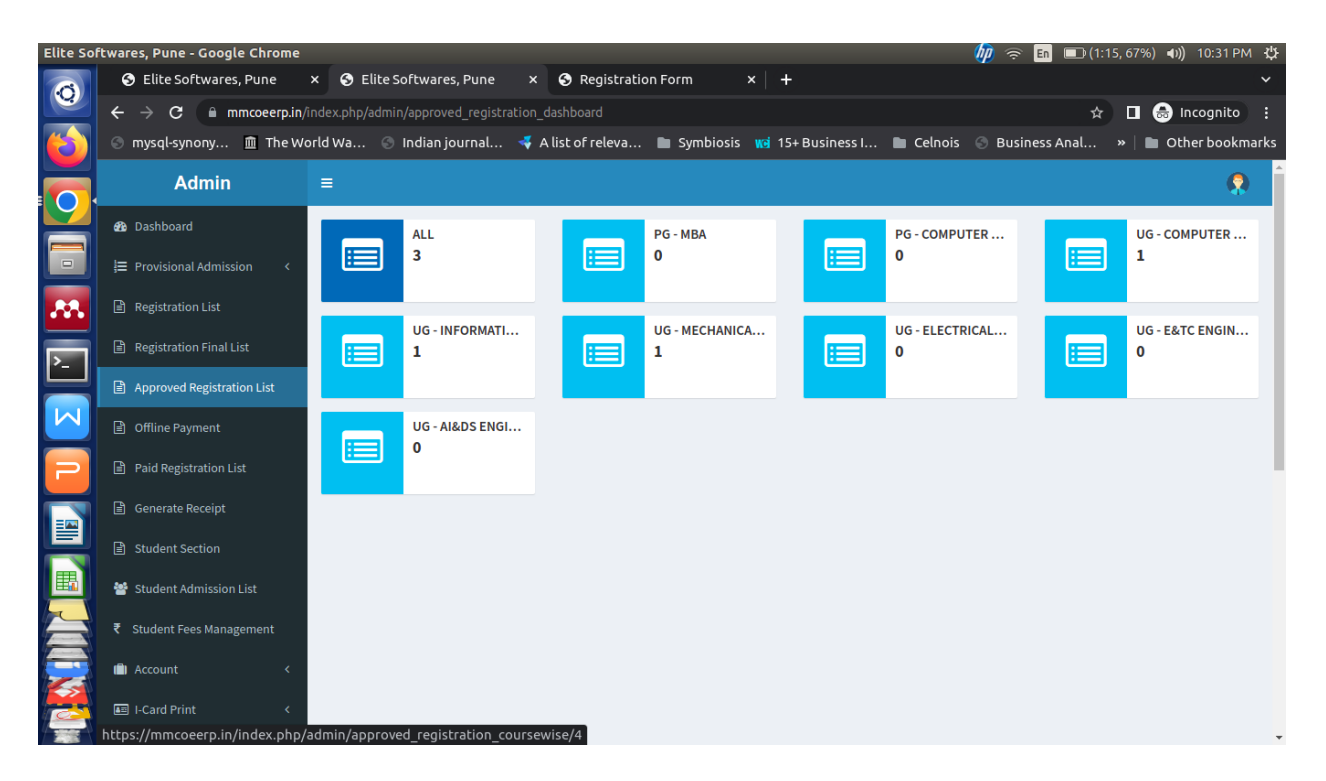

Click on the department name and you will see a list of students, search for the respective student.

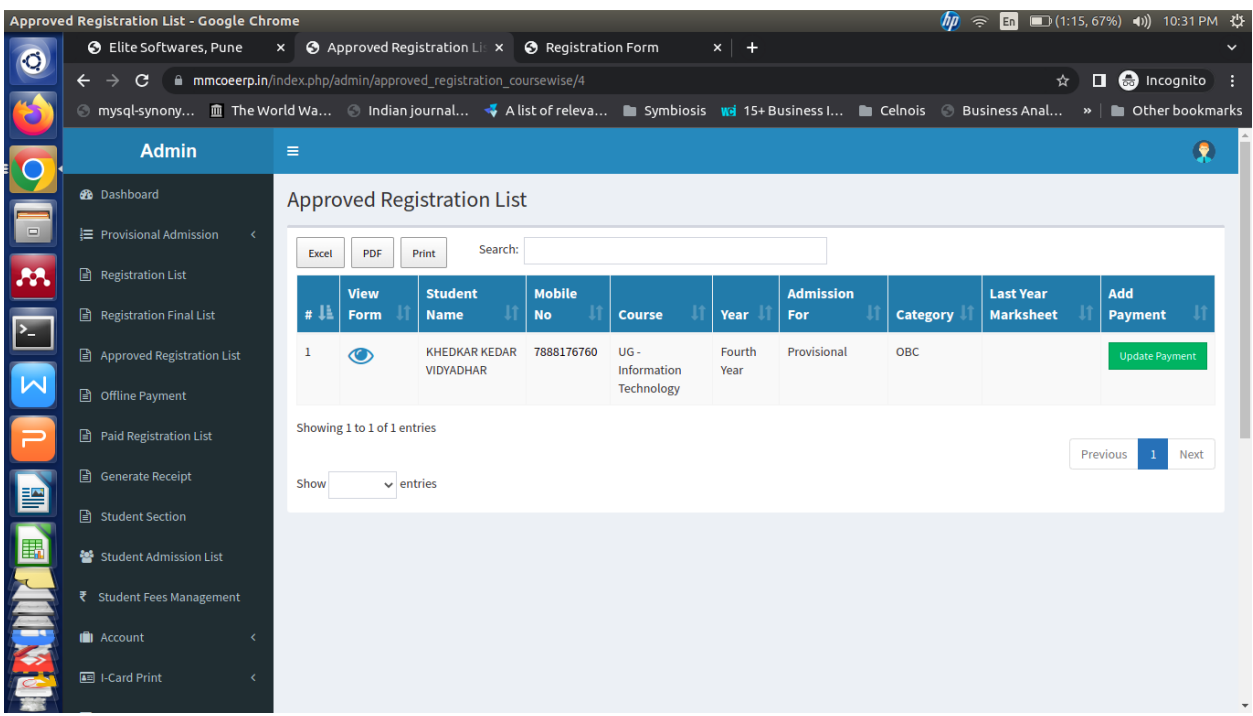

**Step 11:** Click on the update payment button in front of the student name

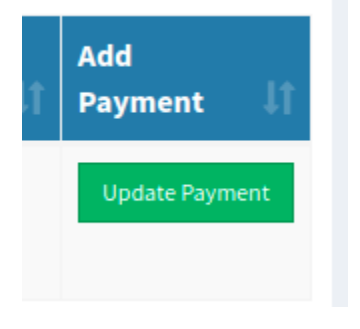

You will see a screen with details of student mentioning the Full Name, Mobile Number, Course, Year, Admission Year and Category. Verify all the details very carefully from the sheet provided to you. **In case of any mismatch in data with the sheet provided, contact ERP team ASAP.**

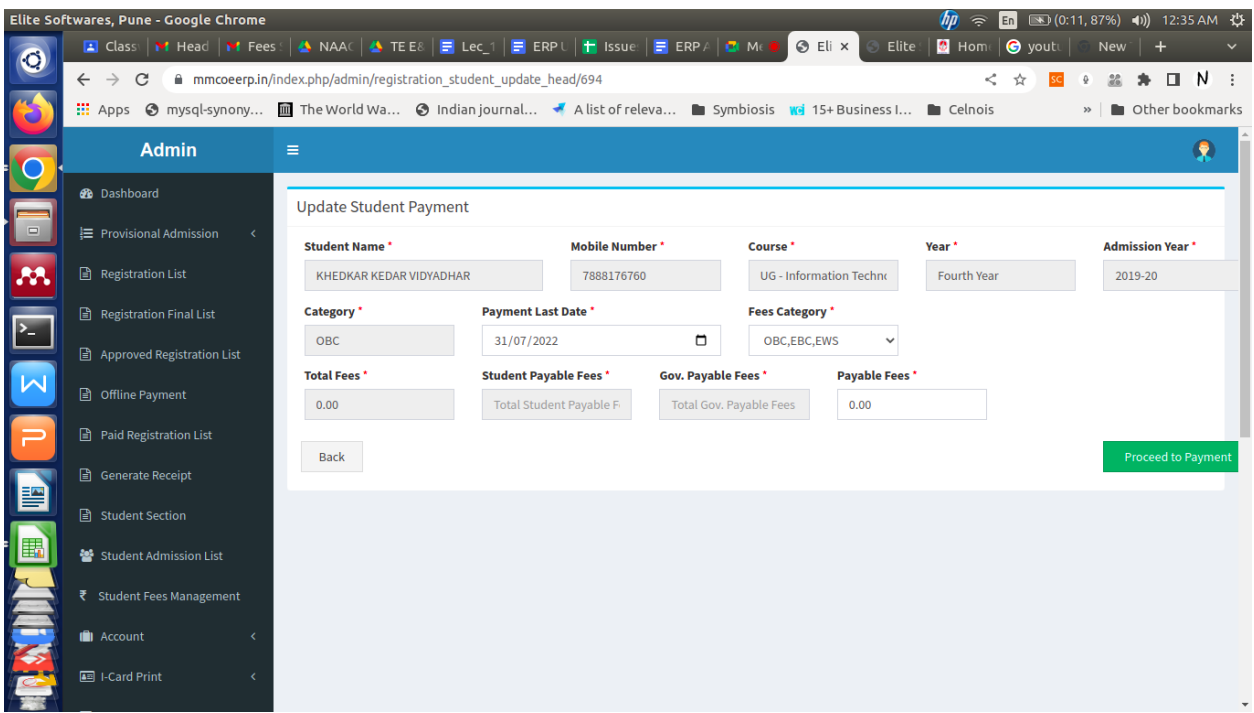

Once all the details are verified, select the fees category as per the sheet provided to you. The payable fees must match the value written in the excel sheet / print given to you. This Step is of utmost importance as the fees data will be reflected in the account of the student. So verify the data correctly.

### **In case if a student does partial payment, then manually enter the fees paid amount in the Payable Fees Text box**.

Once the data is verified, click on **Proceed to Payment**.

Step 12: Next click on the "**Offline Payment**" menu in the left section. You will see the fees amount as per selection in the previous step.

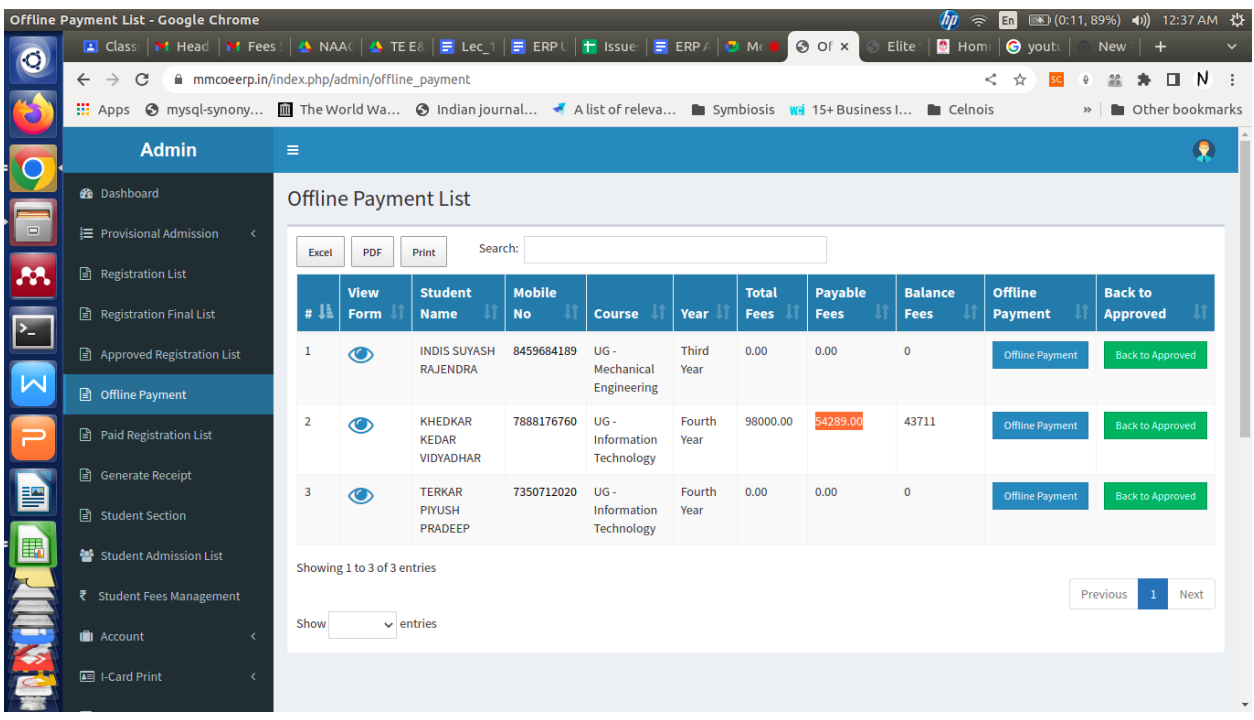

Click on the Offline Payment Button(blue color) and click ok when asked.

**Step 13:** Next, the student will be visible in "Paid Registration List" menu option. Click on the same.

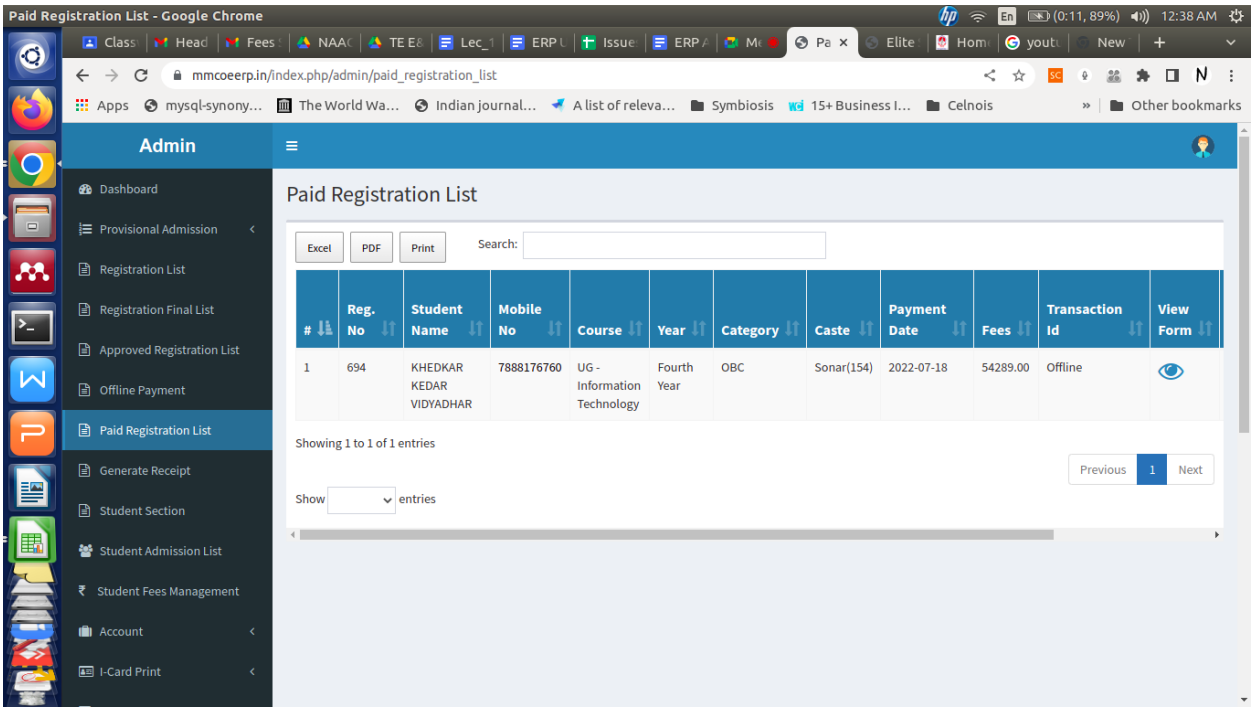

Verify the details again if required. Save the Form if not done earlier.

|                         | Paid Registration List - Google Chrome                                                                                |                               |                                     |                |            |            |                               |               | m                        | $\Rightarrow$<br>En         | $\boxed{\bullet}$ (0:11, 89%) (1) |                          | 12:38 AM 費            |                          |
|-------------------------|----------------------------------------------------------------------------------------------------|-------------------------------|-------------------------------------|----------------|------------|------------|-------------------------------|---------------|--------------------------|-----------------------------|-----------------------------------|--------------------------|-----------------------|--------------------------|
| $\bullet$               | E Class   M Head   M Fees   A NAAC   A TEE8   E Lec_1   E ERP U   F Issue   E ERP A   O Me                            |                               |                                     |                |            |            |                               | <b>O</b> Pa x | Elite                    | <b>G</b> Home <b>G</b> yout | New                               |                          |                       |                          |
|                         | $\mathcal{C}$<br>$\leftarrow$ $\rightarrow$<br>mmcoeerp.in/index.php/admin/paid_registration_list                     |                               |                                     |                |            |            |                               |               |                          | ⊹<br>K.                     | $^{22}$<br>sc                     |                          | N<br>$\Box$           | $\cdot$ :                |
| ra                      | ::: Apps ❹ mysql-synony III The World Wa ❹ Indian journal ★ A list of releva ■ Symbiosis Wei 15+ Business I ■ Celnois |                               |                                     |                |            |            |                               |               |                          |                             | $\rightarrow$                     | Other bookmarks          |                       |                          |
| <b>O</b>                | <b>Admin</b>                                                                                                    | $\equiv$<br>旲                 |                                     |                |            |            |                               |               |                          |                             |                                   |                          |                       |                          |
|                         | <b>2</b> Dashboard                                                                                                    | <b>Paid Registration List</b> |                                     |                |            |            |                               |               |                          |                             |                                   |                          |                       |                          |
| $\hfill \square$        | ■ Provisional Admission<br>$\left\langle \right\rangle$                                                               | Search:                       |                                     |                |            |            |                               |               |                          |                             |                                   |                          |                       |                          |
| M                       | Registration List                                                                                                    |                               |                                     |                |            |            |                               |               |                          |                             | <b>View</b>                       |                          |                       |                          |
| $\sum$                  | Registration Final List                                                                                               | <b>Mobile</b><br><b>No</b>    | Course                              | Year           | Category   | Caste      | <b>Payment</b><br><b>Date</b> | Fees          | <b>Transaction</b><br>Id | <b>View</b><br>Form         | <b>Payment</b><br><b>Receipt</b>  | <b>Verify</b><br>Payment |                       |                          |
| $\overline{\mathsf{M}}$ | ■ Approved Registration List<br><b>■</b> Offline Payment                                                              | 7888176760                    | $UG -$<br>Information<br>Technology | Fourth<br>Year | <b>OBC</b> | Sonar(154) | 2022-07-18                    | 54289.00      | Offline                  |                             | $\odot$                           |                          | <b>Verify Payment</b> |                          |
|                         | Paid Registration List                                                                                                |                               |                                     |                |            |            |                               |               |                          |                             |                                   |                          |                       |                          |
| 冒                       | Generate Receipt                                                                                                    |                               |                                     |                |            |            |                               |               | Previous                 | Next<br>$\mathbf{1}$        |                                   |                          |                       |                          |
|                         | <b>B</b> Student Section                                                                                              | $\blacktriangleleft$          |                                     |                |            |            |                               |               |                          |                             |                                   |                          |                       |                          |
| 'e                      | Student Admission List                                                                                                |                               |                                     |                |            |            |                               |               |                          |                             |                                   |                          |                       |                          |
| <b>PARTIES</b>          | ₹ Student Fees Management                                                                                             |                               |                                     |                |            |            |                               |               |                          |                             |                                   |                          |                       |                          |
|                         | <b>II</b> Account                                                                                                    |                               |                                     |                |            |            |                               |               |                          |                             |                                   |                          |                       |                          |
|                         | 图 I-Card Print                                                                                                    |                               |                                     |                |            |            |                               |               |                          |                             |                                   |                          |                       | $\overline{\phantom{a}}$ |

Click on the "**Verify Payment**" button.

**Step 14**: Next Click on Generate Receipt Menu option, search for the student and click on "Generate Receipt" button.

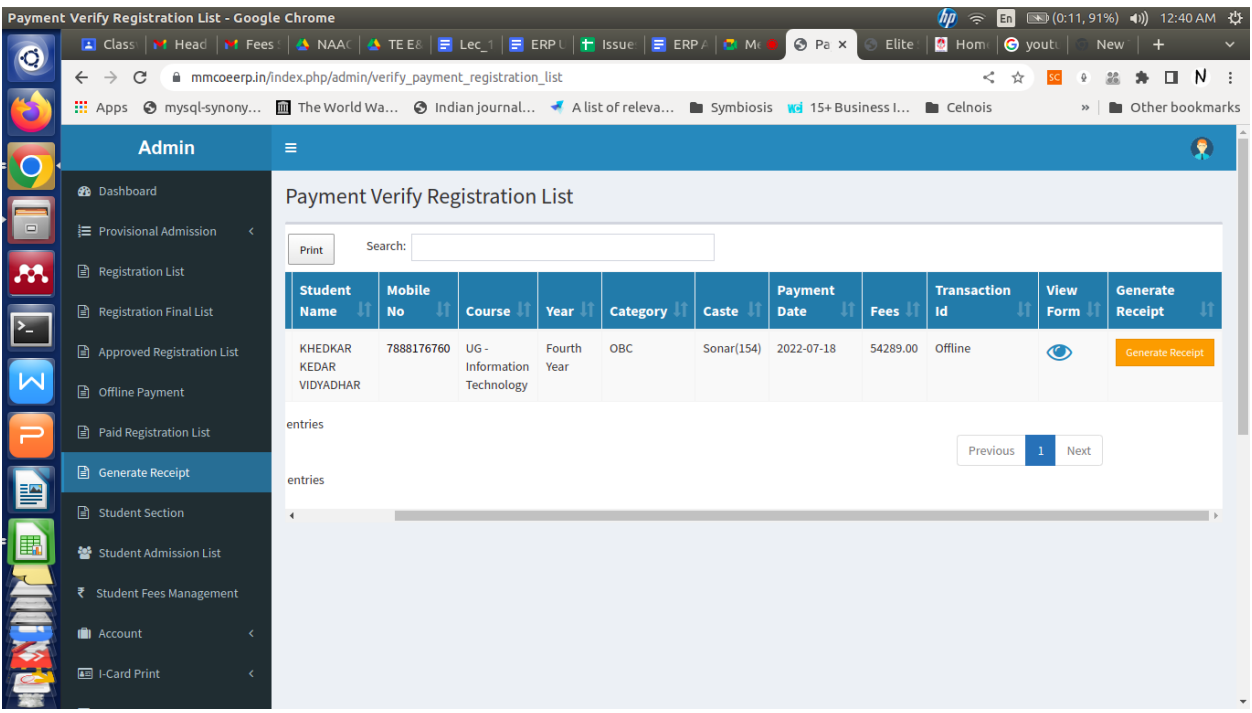

Click on OK button

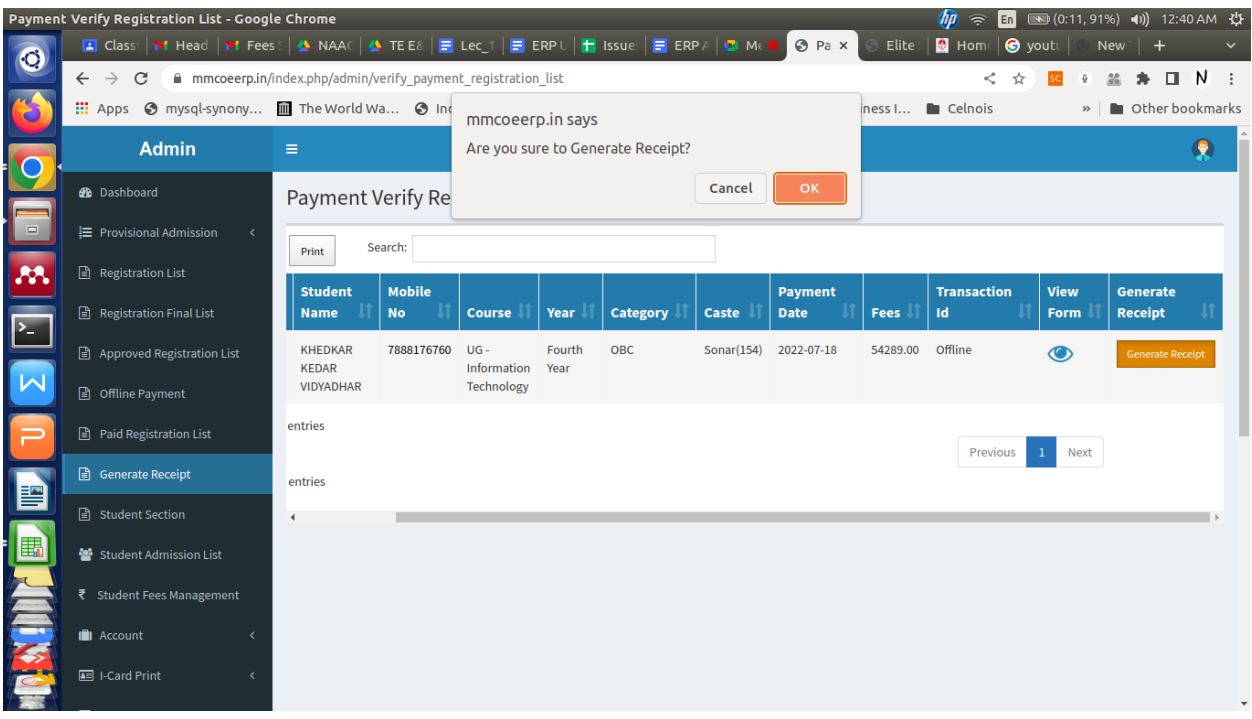

**Step 15:** A new window will appear showing details of the student, which you can verify again and modify if required.

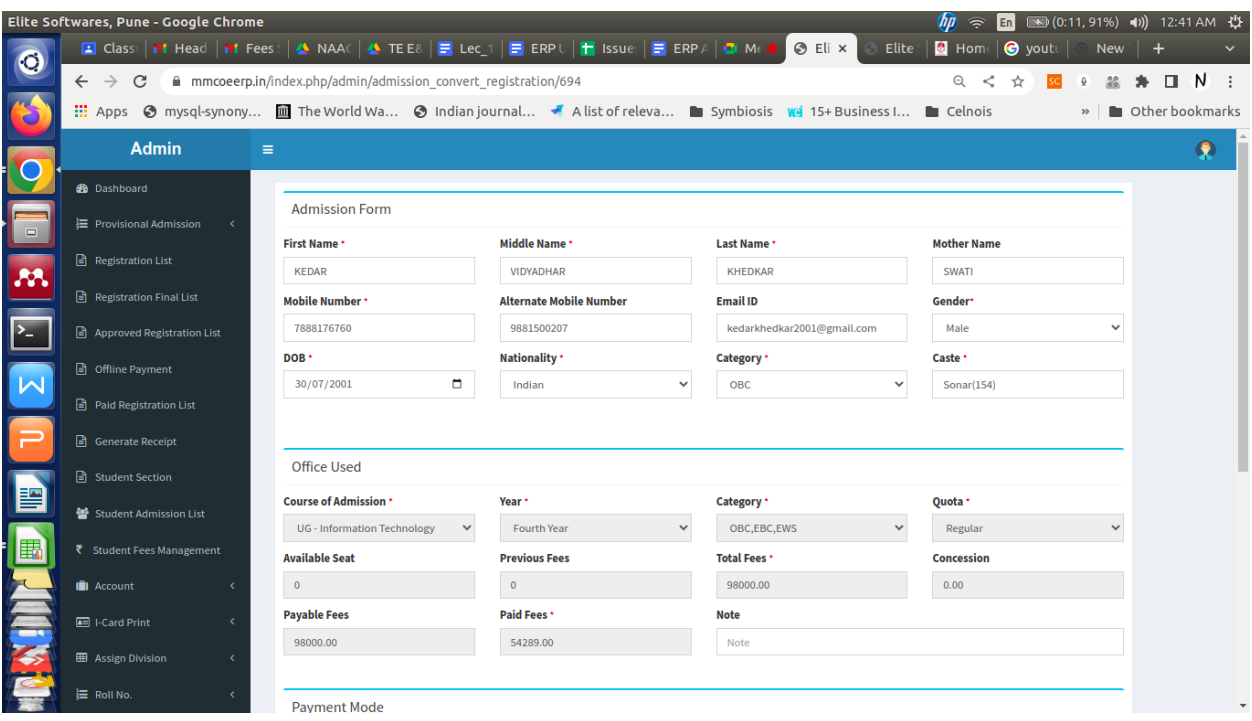

Scroll down to see the "for Office Use" Section in which you can verify the fee category and fee paid details. Also Write a note on a case to case basis.

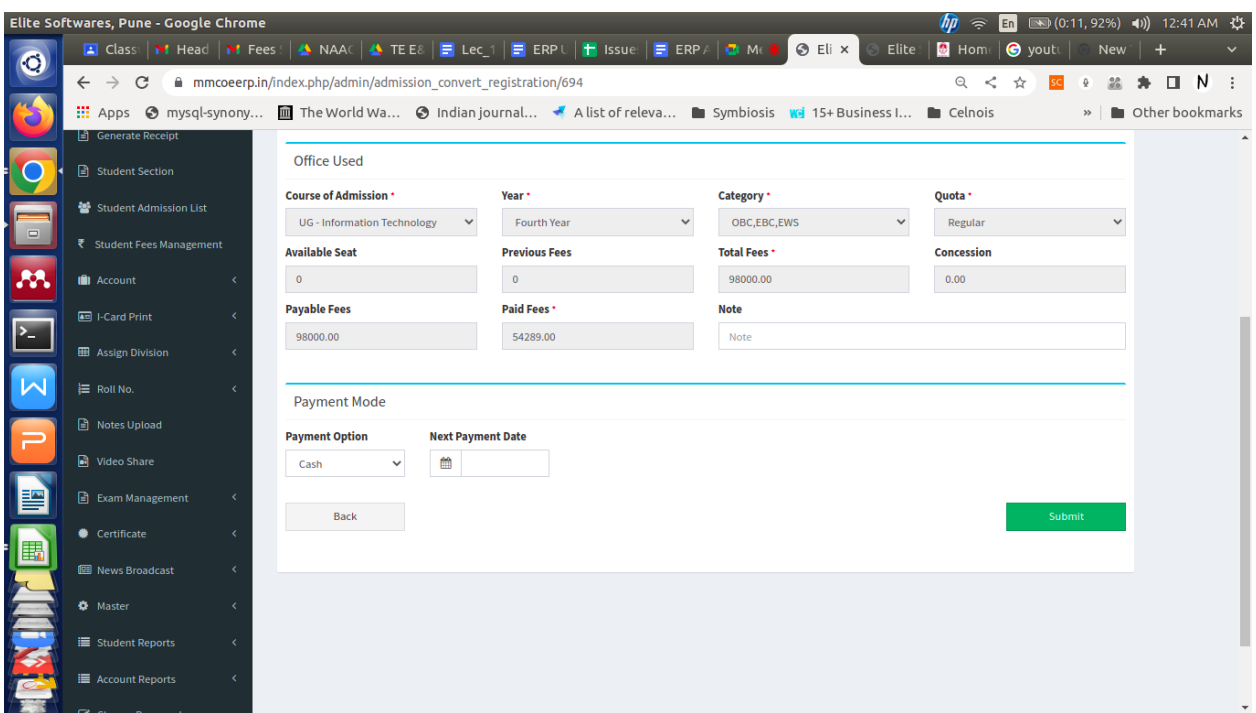

In the payment mode section, Select the Payment Option from Drop down.

- 1. For Online Payment through portal Select "Payment Gateway"
- 2. For Offline payment through Cash/POS Machine Select "Cash"
- 3. For Offline payment through DD Select "DD" and enter Details
- 4. For NEFT/RTGS Payments Select "Online Transfer"

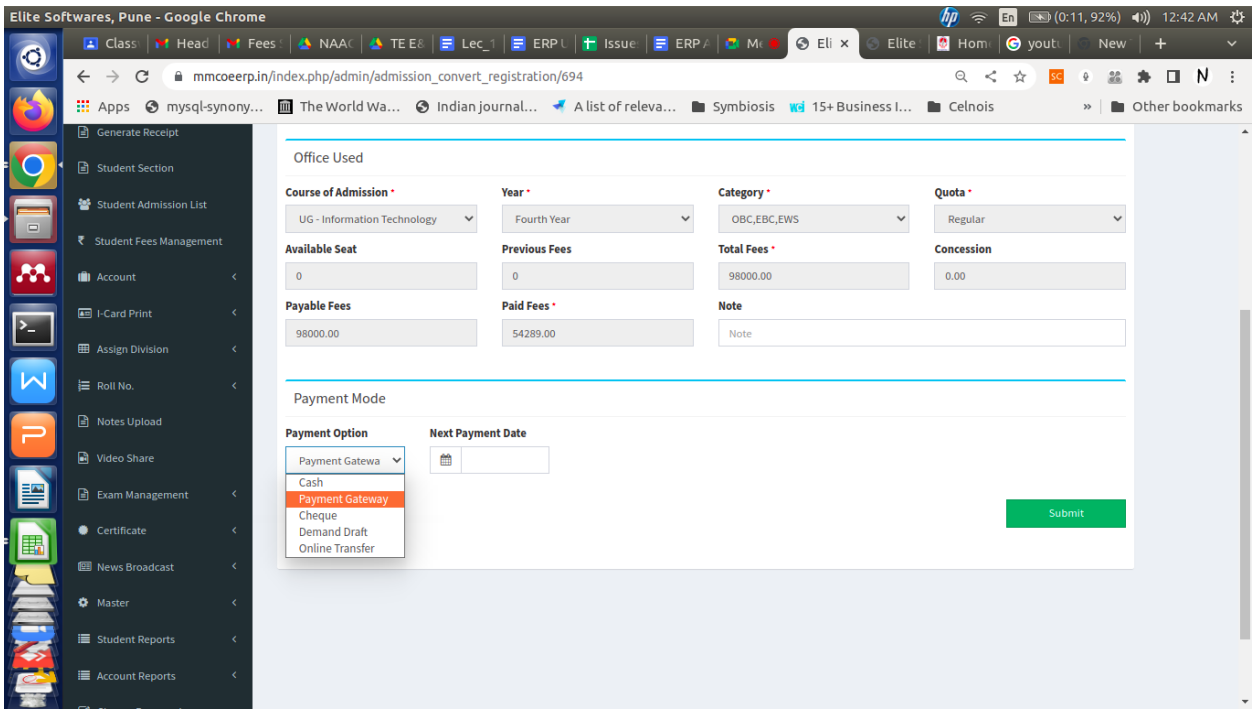

Click on the Submit button and then a Receipt will be generated (which is not required right now), just click on cancel button in the print menu. Also click on the **Back** button again at the top of window, which will navigate you to the original window as shown in the screenshot below.

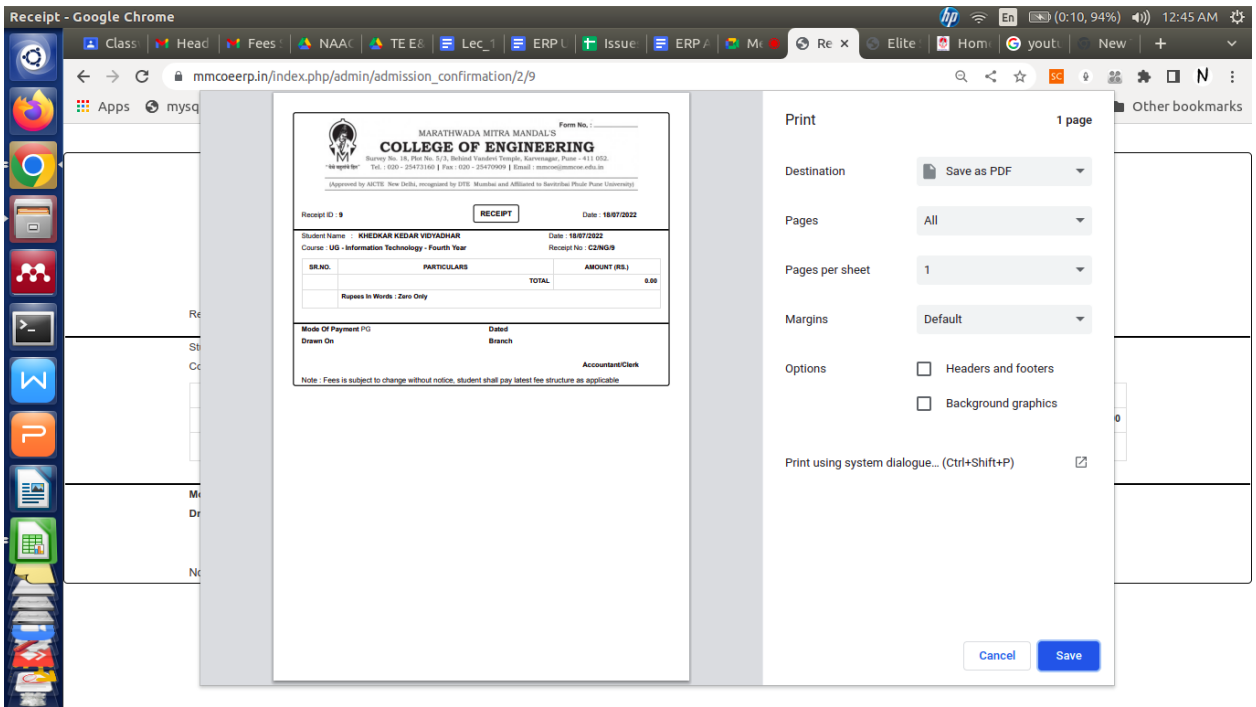

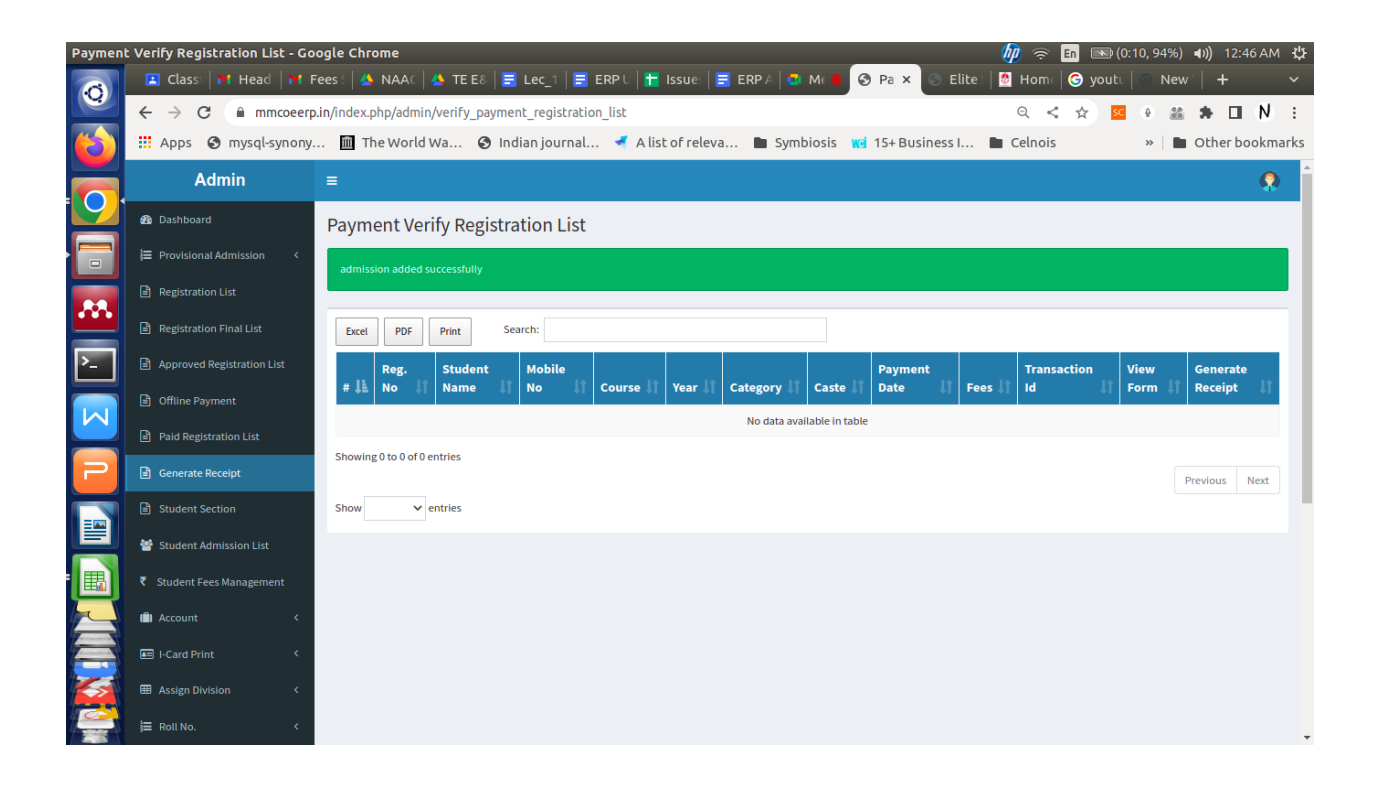

Step 16: Click on the "Student Section" menu in left panel, a list of students will be displayed. From that list search for your student and click on "Admission Verify" button

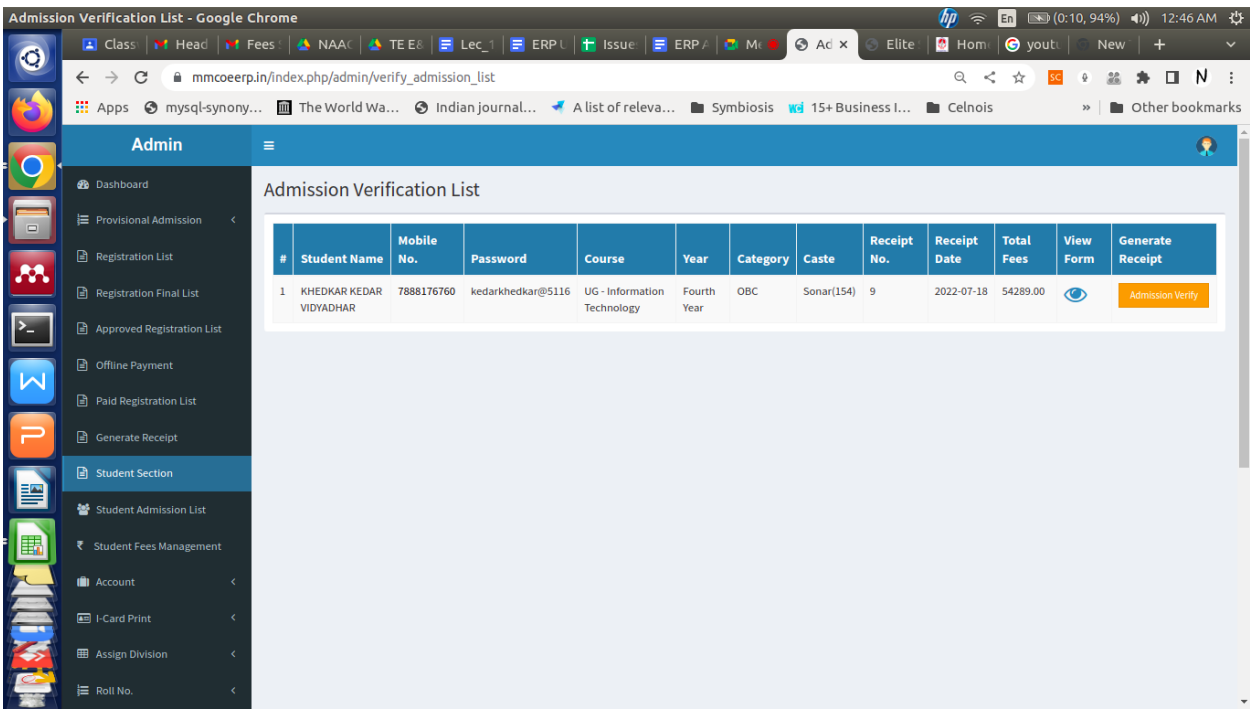

A new form will show the details of the student as in screenshot below.

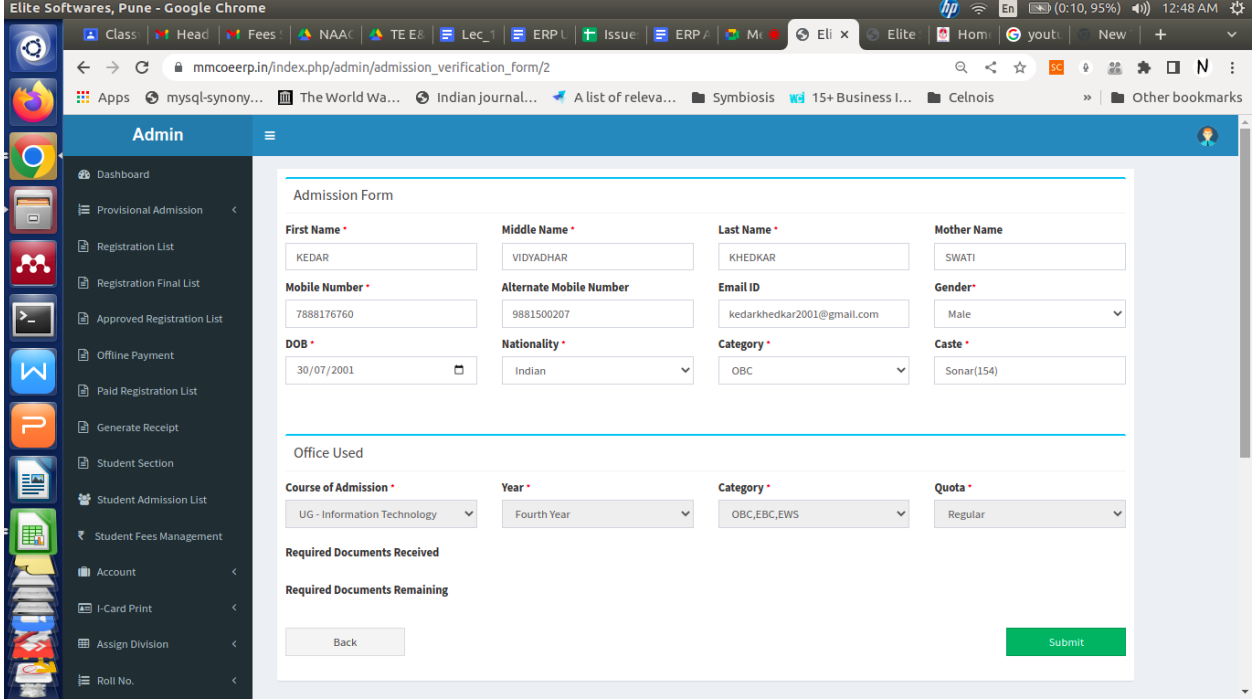

At the bottom of the same screen, you have to select the documents uploaded by the student as per his/her category from the list displayed and also select those documents that have not been

submitted in the **Required Document Remaining** section. (You have to select the documents as per the attachment visible in the pdf form of the student).

*If no documents are pending, then do not click on any document in the Required Document Remaining section.* 

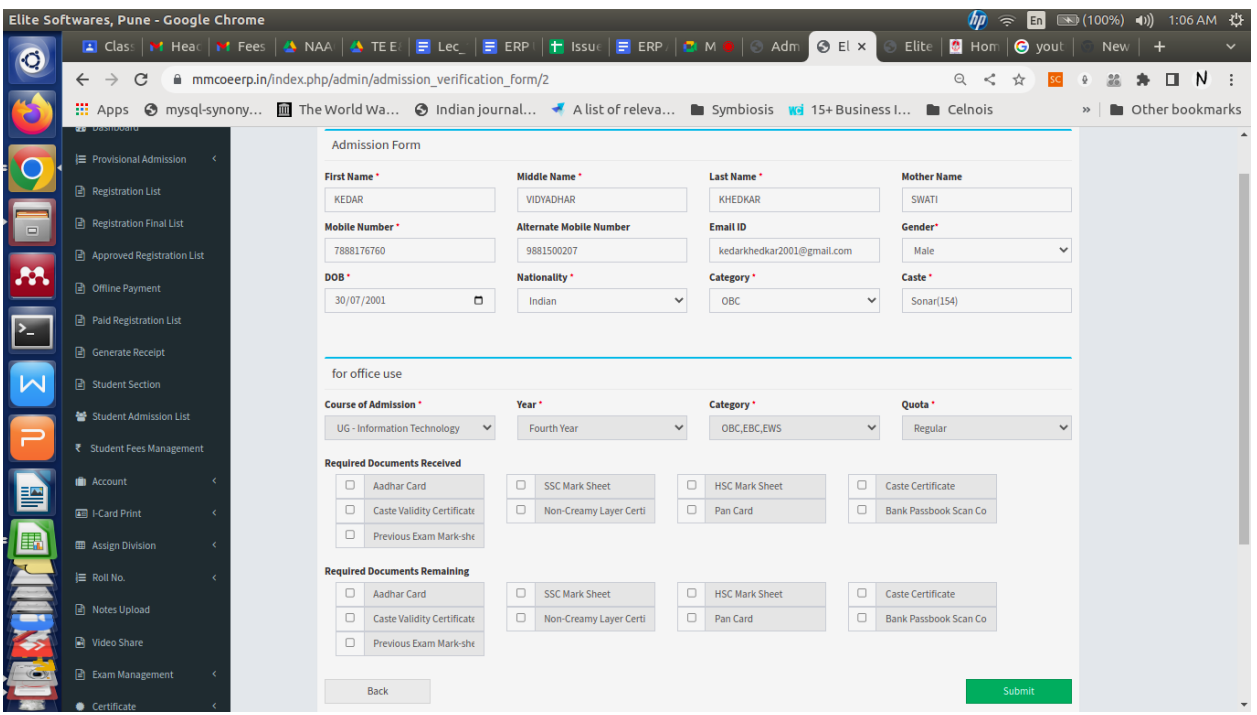

Click on the Submit button.

A confirmation message will appear on the screen in green color as in screenshot below.

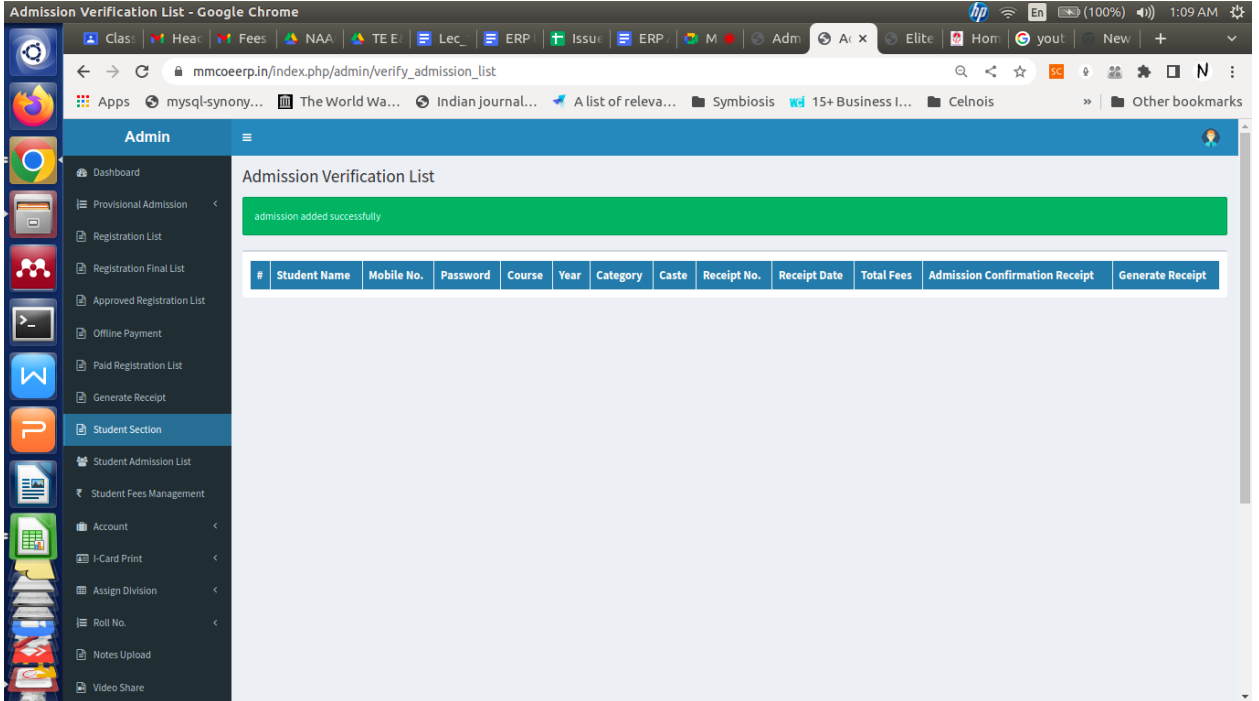

The student will then appear in the "Student Admission List" Section. Which means that his/her admission is confirmed.

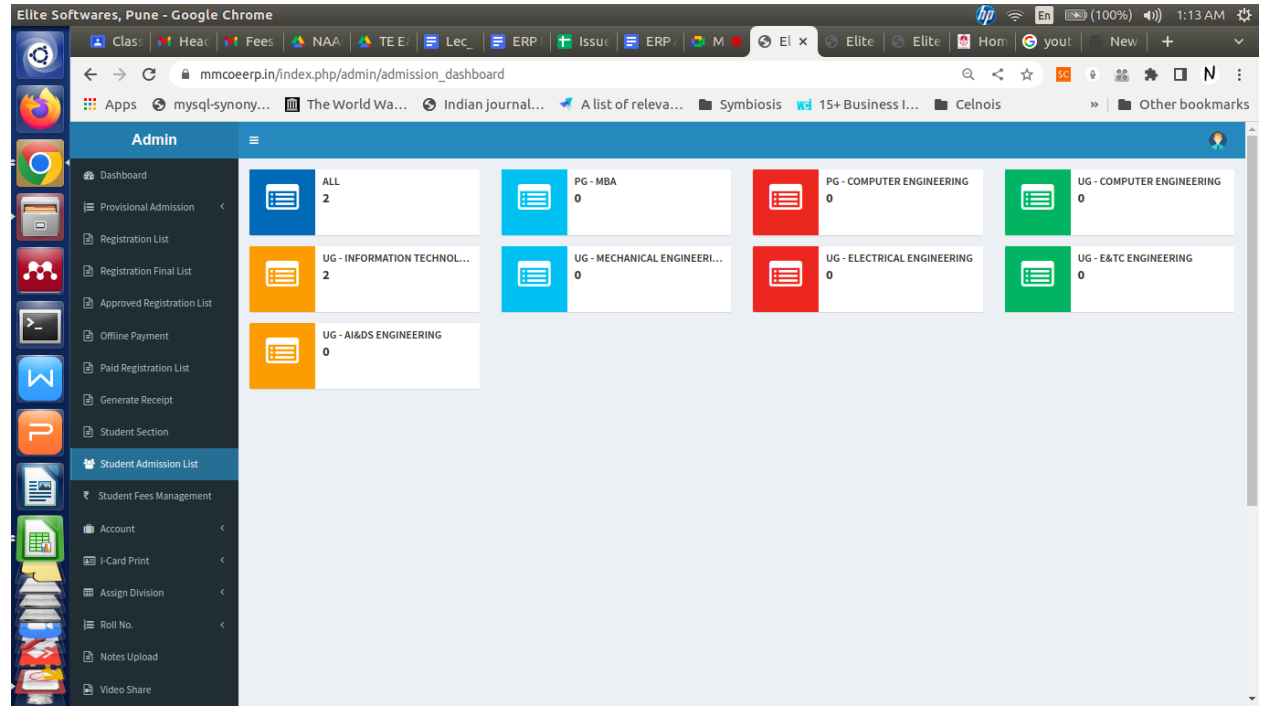

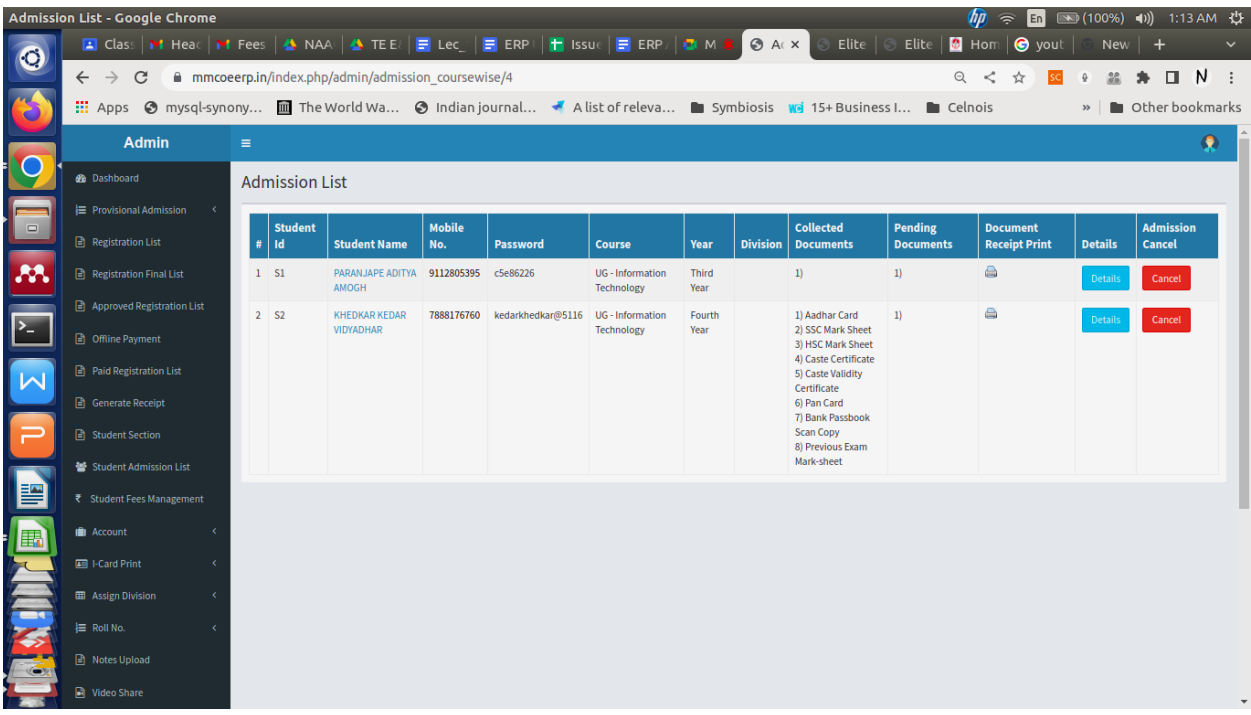

Now you can give the student his/her roll number as per our policy

**—----------------The admission of the student is now confirmed—--------------------------**

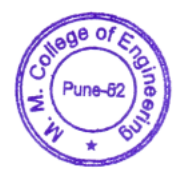

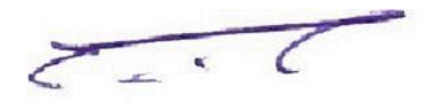

Finance and Accounts-Use of TALLY

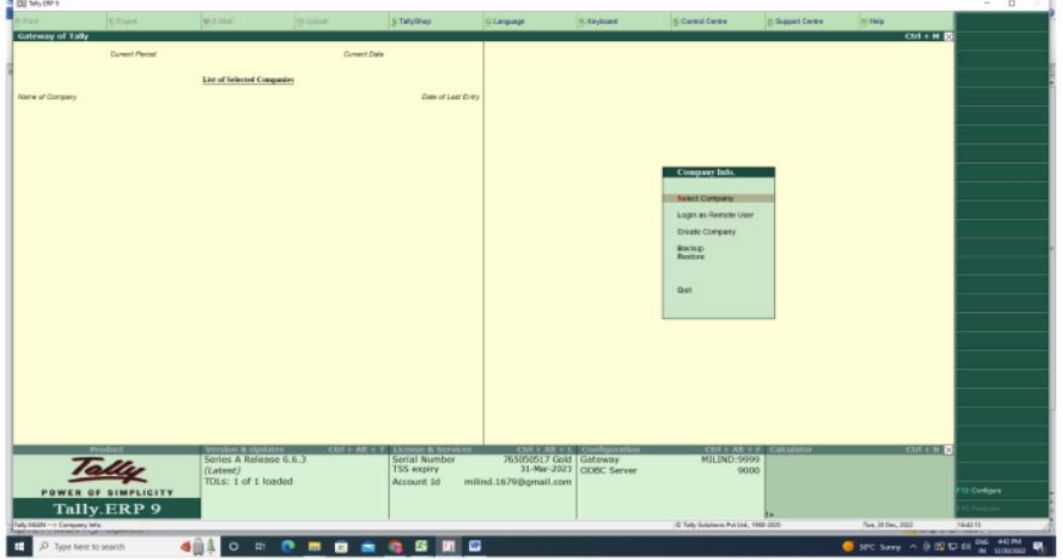

<span id="page-26-0"></span>Tally ERP 9 Accounting Software Using by Accounts Department of Marathwada Mitra Mandals College of Engineering, Karvenagar Pune 411052

### Student admission and support-Online payment

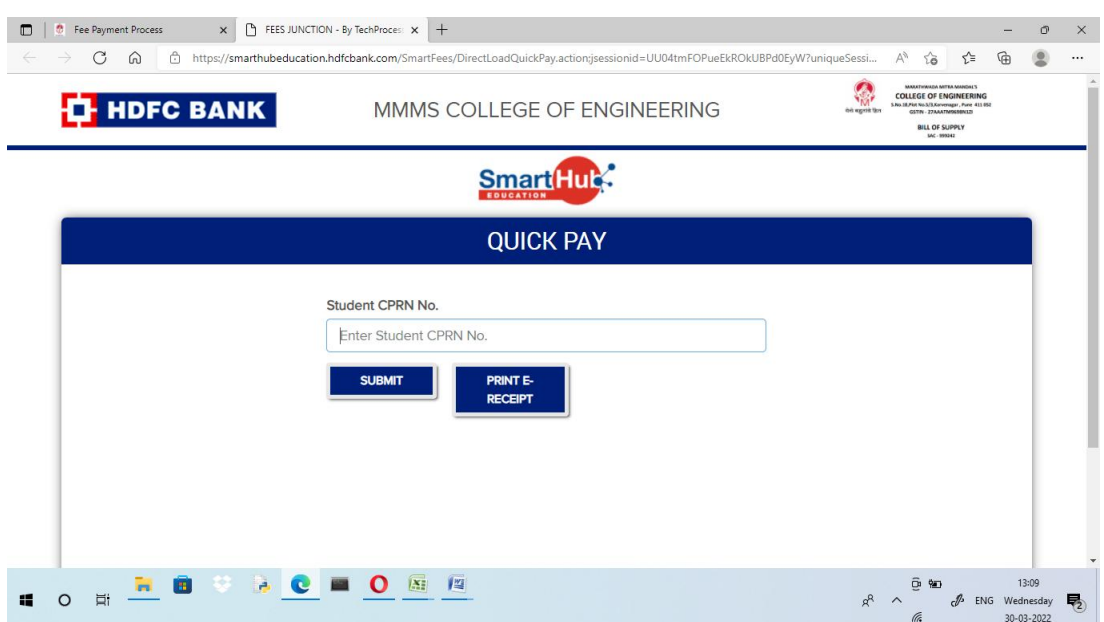

### Examination-Use of MOODLE

<span id="page-27-0"></span> $\leftarrow$   $\sigma$  **A** Not secure | moodle.mmcoe.edu.in/moodle/login/index.php

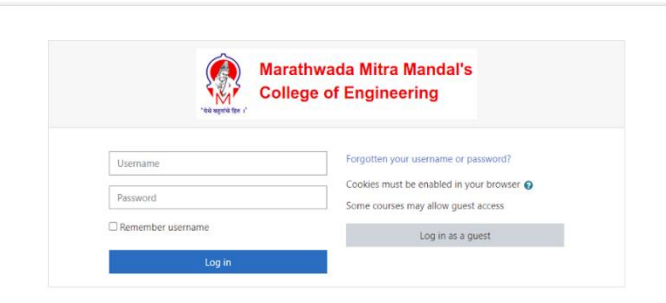

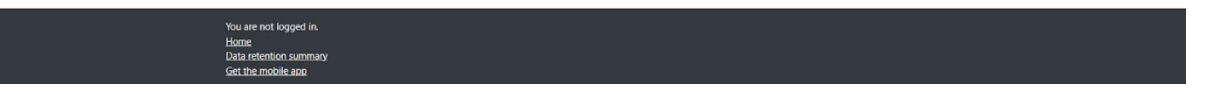

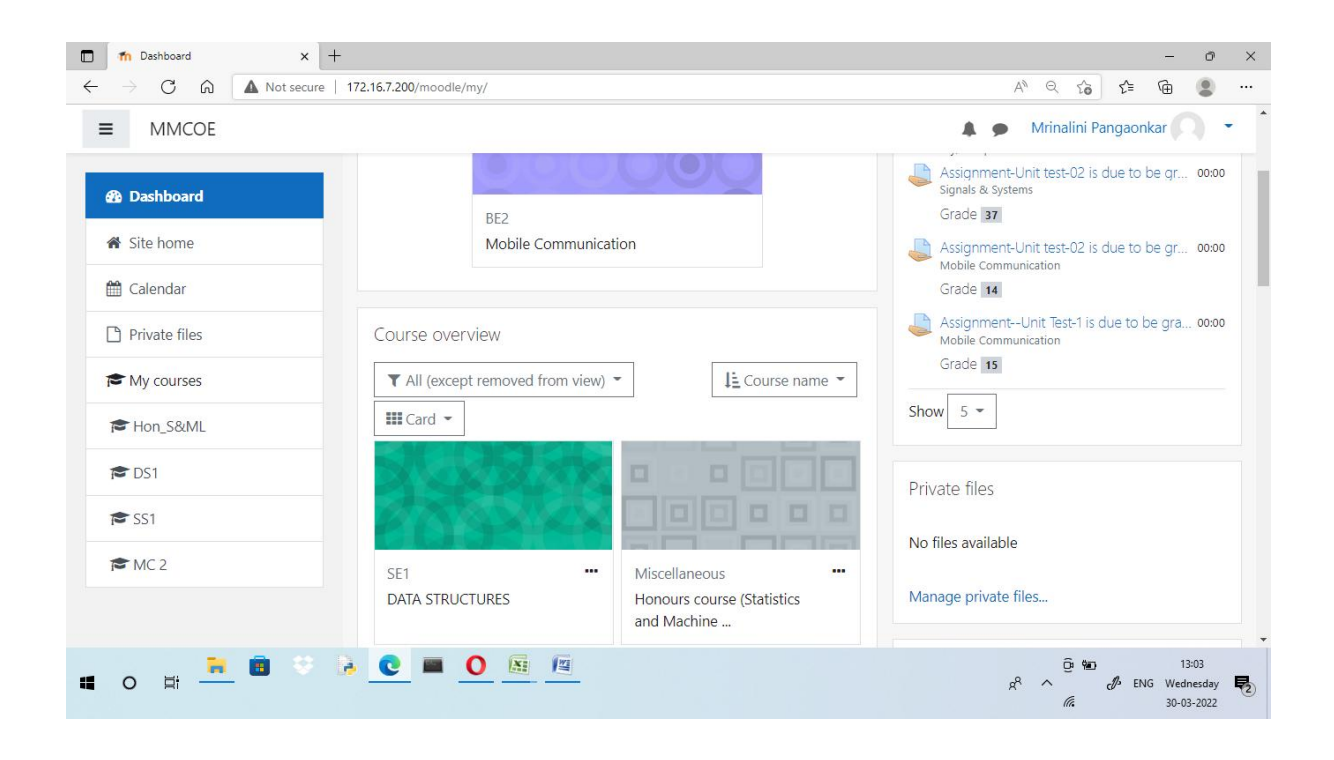

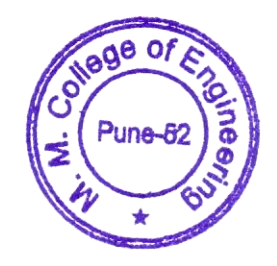

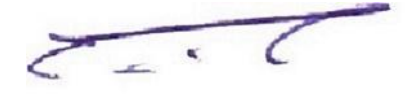